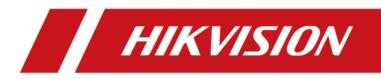

# **DS-K1T502 Series Access Control Terminal**

**User Manual** 

# Legal Information

### About this Document

- This Document includes instructions for using and managing the Product. Pictures, charts, images and all other information hereinafter are for description and explanation only.
- The information contained in the Document is subject to change, without notice, due to firmware updates or other reasons. Please find the latest version of the Document at the Hikvision website (<u>https://www.hikvision.com</u>). Unless otherwise agreed, Hangzhou Hikvision Digital Technology Co., Ltd. or its affiliates (hereinafter referred to as "Hikvision") makes no warranties, express or implied.
- Please use the Document with the guidance and assistance of professionals trained in supporting the Product.

### **About this Product**

- This product can only enjoy the after-sales service support in the country or region where the purchase is made.
- If the product you choose is a video product, please scan the following QR code to obtain the "Initiatives on the Use of Video Products", and read it carefully.

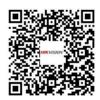

### Acknowledgment of Intellectual Property Rights

- Hikvision owns the copyrights and/or patents related to the technology embodied in the Products described in this Document, which may include licenses obtained from third parties.
- Any part of the Document, including text, pictures, graphics, etc., belongs to Hikvision. No part of this Document may be excerpted, copied, translated, or modified in whole or in part by any means without written permission.
- **HIKVISION** and other Hikvision's trademarks and logos are the properties of Hikvision in various jurisdictions.
- Other trademarks and logos mentioned are the properties of their respective owners.

### LEGAL DISCLAIMER

• TO THE MAXIMUM EXTENT PERMITTED BY APPLICABLE LAW, THIS DOCUMENT AND THE PRODUCT DESCRIBED, WITH ITS HARDWARE, SOFTWARE AND FIRMWARE, ARE PROVIDED "AS IS" AND "WITH ALL FAULTS AND ERRORS". HIKVISION MAKES NO WARRANTIES, EXPRESS OR

IMPLIED, INCLUDING WITHOUT LIMITATION, MERCHANTABILITY, SATISFACTORY QUALITY, OR FITNESS FOR A PARTICULAR PURPOSE. THE USE OF THE PRODUCT BY YOU IS AT YOUR OWN RISK. IN NO EVENT WILL HIKVISION BE LIABLE TO YOU FOR ANY SPECIAL, CONSEQUENTIAL, INCIDENTAL, OR INDIRECT DAMAGES, INCLUDING, AMONG OTHERS, DAMAGES FOR LOSS OF BUSINESS PROFITS, BUSINESS INTERRUPTION, OR LOSS OF DATA, CORRUPTION OF SYSTEMS, OR LOSS OF DOCUMENTATION, WHETHER BASED ON BREACH OF CONTRACT, TORT (INCLUDING NEGLIGENCE), PRODUCT LIABILITY, OR OTHERWISE, IN CONNECTION WITH THE USE OF THE PRODUCT, EVEN IF HIKVISION HAS BEEN ADVISED OF THE POSSIBILITY OF SUCH DAMAGES OR LOSS.

- YOU ACKNOWLEDGE THAT THE NATURE OF THE INTERNET PROVIDES FOR INHERENT SECURITY RISKS, AND HIKVISION SHALL NOT TAKE ANY RESPONSIBILITIES FOR ABNORMAL OPERATION, PRIVACY LEAKAGE OR OTHER DAMAGES RESULTING FROM CYBER-ATTACK, HACKER ATTACK, VIRUS INFECTION, OR OTHER INTERNET SECURITY RISKS; HOWEVER, HIKVISION WILL PROVIDE TIMELY TECHNICAL SUPPORT IF REQUIRED.
- YOU AGREE TO USE THIS PRODUCT IN COMPLIANCE WITH ALL APPLICABLE LAWS, AND YOU ARE SOLELY RESPONSIBLE FOR ENSURING THAT YOUR USE CONFORMS TO THE APPLICABLE LAW. ESPECIALLY, YOU ARE RESPONSIBLE, FOR USING THIS PRODUCT IN A MANNER THAT DOES NOT INFRINGE ON THE RIGHTS OF THIRD PARTIES, INCLUDING WITHOUT LIMITATION, RIGHTS OF PUBLICITY, INTELLECTUAL PROPERTY RIGHTS, OR DATA PROTECTION AND OTHER PRIVACY RIGHTS. YOU SHALL NOT USE THIS PRODUCT FOR ANY PROHIBITED END-USES, INCLUDING THE DEVELOPMENT OR PRODUCTION OF WEAPONS OF MASS DESTRUCTION, THE DEVELOPMENT OR PRODUCTION OF CHEMICAL OR BIOLOGICAL WEAPONS, ANY ACTIVITIES IN THE CONTEXT RELATED TO ANY NUCLEAR EXPLOSIVE OR UNSAFE NUCLEAR FUEL-CYCLE, OR IN SUPPORT OF HUMAN RIGHTS ABUSES.
- IN THE EVENT OF ANY CONFLICTS BETWEEN THIS DOCUMENT AND THE APPLICABLE LAW, THE LATTER PREVAILS.

### **Data Protection**

- To protect data, the development of Hikvision Products incorporates privacy by design principles. For example, for Products with facial recognition features, biometrics data is stored in your Products with encryption method; for fingerprint Products, only fingerprint template will be saved, which is impossible to reconstruct a fingerprint image.
- As a data controller/processor, you may process personal data, including collection, storage, use, processing, disclosure, deletion, etc. You are advised to pay attention to and comply with applicable laws and regulations related to the protection of personal data, including without limitation, conducting security controls to safeguard personal data, such as, implementing reasonable administrative and physical security controls, conduct periodic reviews and the assessments of the effectiveness of your security controls.

### © Hangzhou Hikvision Digital Technology Co., Ltd. All rights reserved.

# **Symbol Conventions**

The symbols that may be found in this document are defined as follows.

| Symbol           | Description                                                                                                    |
|------------------|----------------------------------------------------------------------------------------------------|
| Danger           | Indicates a hazardous situation which, if not avoided, will or could result in death or serious injury.                                                         |
| <b>A</b> Caution | Indicates a potentially hazardous situation which, if not avoided, could result in equipment damage, data loss, performance degradation, or unexpected results. |
| <b>i</b> Note    | Provides additional information to emphasize or supplement important points of the main text.                                                                   |

# **Regulatory Information**

### **FCC Information**

Please take attention that changes or modification not expressly approved by the party responsible for compliance could void the user's authority to operate the equipment.

FCC compliance: This equipment has been tested and found to comply with the limits for a Class B digital device, pursuant to part 15 of the FCC Rules. These limits are designed to provide reasonable protection against harmful interference in a residential installation. This equipment generates, uses and can radiate radio frequency energy and, if not installed and used in accordance with the instructions, may cause harmful interference to radio communications. However, there is no guarantee that interference will not occur in a particular installation. If this equipment does cause harmful interference to radio or television reception, which can be determined by turning the equipment off and on, the user is encouraged to try to correct the interference by one or more of the following measures:

-Reorient or relocate the receiving antenna.

-Increase the separation between the equipment and receiver.

-Connect the equipment into an outlet on a circuit different from that to which the receiver is connected.

-Consult the dealer or an experienced radio/TV technician for help

This equipment should be installed and operated with a minimum distance 20cm between the radiator and your body.

FCC Conditions

This device complies with part 15 of the FCC Rules. Operation is subject to the following two conditions:

1. This device may not cause harmful interference.

2. This device must accept any interference received, including interference that may cause undesired operation.

### **EU Conformity Statement**

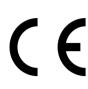

This product and - if applicable - the supplied accessories too are marked with "CE" and comply therefore with the applicable harmonized European standards listed under the EMC Directive 2014/30/EU, the RoHS Directive 2011/65/EU

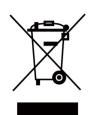

2012/19/EU (WEEE directive): Products marked with this symbol cannot be disposed of as unsorted municipal waste in the European Union. For proper recycling, return this product to your local supplier upon the purchase of equivalent new equipment, or dispose of it at designated collection points. For more information see: www.recyclethis.info

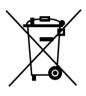

2006/66/EC (battery directive): This product contains a battery that cannot be disposed of as unsorted municipal waste in the European Union. See the product documentation for specific battery information. The battery is marked with this symbol, which may include lettering to indicate cadmium (Cd), lead (Pb), or mercury (Hg). For proper recycling, return the battery to your supplier or to a designated collection point. For more information see:www.recyclethis.info

### Industry Canada ICES-003 Compliance

This device meets the CAN ICES-3 (B)/NMB-3(B) standards requirements.

This device complies with Industry Canada licence-exempt RSS standard(s). Operation is subject to the following two conditions:

- 1. this device may not cause interference, and
- 2. this device must accept any interference, including interference that may cause undesired operation of the device.

Le présent appareil est conforme aux CNR d'Industrie Canada applicables aux appareils radioexempts de licence. L'exploitation est autorisée aux deux conditions suivantes :

- 1. l'appareil ne doit pas produire de brouillage, et
- 2. l'utilisateur de l'appareil doit accepter tout brouillage radioélectrique subi, même si le brouillage est susceptible d'en compromettre le fonctionnement.

Under Industry Canada regulations, this radio transmitter may only operate using an antenna of a type and maximum (or lesser) gain approved for the transmitter by Industry Canada. To reduce potential radio interference to other users, the antenna type and its gain should be so chosen that the equivalent isotropically radiated power (e.i.r.p.) is not more than that necessary for successful communication.

Conformément à la réglementation d'Industrie Canada, le présent émetteur radio peut fonctionner avec une antenne d'un type et d'un gain maximal (ou inférieur) approuvé pour l'émetteur par Industrie Canada. Dans le but de réduire les risques de brouillage radioélectrique à l'intention des autres utilisateurs, il faut choisir le type d'antenne et son gain de sorte que la puissance isotrope rayonnée équivalente (p.i.r.e.) ne dépasse pas l'intensité nécessaire à l'établissement d'une communication satisfaisante.

This equipment should be installed and operated with a minimum distance 20cm between the radiator and your body.

Cet équipement doit être installé et utilisé à une distance minimale de 20 cm entre le radiateur et votre corps.

# Safety Instruction

These instructions are intended to ensure that user can use the product correctly to avoid danger or property loss.

The precaution measure is divided into Dangers and Cautions:

Dangers: Neglecting any of the warnings may cause serious injury or death.

Cautions: Neglecting any of the cautions may cause injury or equipment damage.

| $\underline{\wedge}$                                                        | $\triangle$                                                                               |
|-----------------------------------------------------------------------------|-------------------------------------------------------------------------------------------|
| <b>Dangers:</b> Follow these safeguards to prevent serious injury or death. | <b>Cautions:</b> Follow these precautions to prevent potential injury or material damage. |

### A Dangers

- All the electronic operation should be strictly compliance with the electrical safety regulations, fire prevention regulations and other related regulations in your local region.
- Please use the power adapter, which is provided by normal company. The power consumption cannot be less than the required value.
- Do not connect several devices to one power adapter as adapter overload may cause over-heat or fire hazard.
- Please make sure that the power has been disconnected before you wire, install or dismantle the device.
- When the product is installed on wall or ceiling, the device shall be firmly fixed.
- If smoke, odors or noise rise from the device, turn off the power at once and unplug the power cable, and then please contact the service center.
- Do not ingest battery, Chemical Burn Hazard. This product contains a coin/button cell battery. If the coin/button cell battery is swallowed, it can cause severe internal burns in just 2 hours and can lead to death.
   Keep new and used batteries away from children. If the battery compartment does not close securely, stop using the product and keep it away from children. If you think batteries might have been swallowed or placed inside any part of the body, seek immediate medical attention.
- If the product does not work properly, please contact your dealer or the nearest service center. Never attempt to disassemble the device yourself. (We shall not assume any responsibility for problems caused by unauthorized repair or maintenance.)

## A Cautions

- This equipment is not suitable for use in locations where children are likely to be present.
- Do not drop the device or subject it to physical shock, and do not expose it to high electromagnetism radiation. Avoid the equipment installation on vibrations surface or places subject to shock (ignorance can cause equipment damage).

- Do not place the device in extremely hot (refer to the specification of the device for the detailed operating temperature), cold, dusty or damp locations, and do not expose it to high electromagnetic radiation.
- The device cover for indoor use shall be kept from rain and moisture.
- Exposing the equipment to direct sun light, low ventilation or heat source such as heater or radiator is forbidden (ignorance can cause fire danger).
- Do not aim the device at the sun or extra bright places. A blooming or smear may occur otherwise (which is not a malfunction however), and affecting the endurance of sensor at the same time.
- Please use the provided glove when open up the device cover, avoid direct contact with the device cover, because the acidic sweat of the fingers may erode the surface coating of the device cover.
- Please use a soft and dry cloth when clean inside and outside surfaces of the device cover, do not use alkaline detergents.
- Please keep all wrappers after unpack them for future use. In case of any failure occurred, you need to return the device to the factory with the original wrapper. Transportation without the original wrapper may result in damage on the device and lead to additional costs.
- Improper use or replacement of the battery may result in hazard of explosion. Replace with the same or equivalent type only. Dispose of used batteries according to the instructions provided by the battery manufacturer.
- You can view the device License via the website: *http://opensource.hikvision.com/Home/List? id=46*.

# **Available Models**

The access control terminal contains the following models:

| Product Name            | Model            | Wireless                                                         |
|-------------------------|------------------|------------------------------------------------------------------|
| Access Control Terminal | DS-K1T502DBWX-C  | 13.56 MHz Card Presenting<br>Frequency, Wi-Fi,<br>2.4G,Bluetooth |
|                         | DS-K1T502DBFWX-C | 13.56 MHz Card Presenting<br>Frequency, Wi-Fi,<br>2.4G,Bluetooth |
|                         | DS-K1T502DBFWX   | 13.56 MHz Card Presenting<br>Frequency, Wi-Fi,<br>2.4G,Bluetooth |
|                         | DS-K1T502DBWX    | 13.56 MHz Card Presenting<br>Frequency, Wi-Fi,<br>2.4G,Bluetooth |

| Table 1-1 Available Mobile | Web Browsers |
|----------------------------|--------------|
|----------------------------|--------------|

| Operation System Browser |                                    | Version    | Available |
|--------------------------|------------------------------------|------------|-----------|
| Android                  | Xiaomi 12, default<br>browser      | 16.6.6     | Yes       |
|                          | Huawei P30, default<br>browser     | 12.1.1.321 | Yes       |
|                          | Xiaomi 5s plus, default<br>browser | 14.2.22    | Yes       |
|                          | Huawei P30 Pro,<br>default browser | 12.1.2.301 | Yes       |
|                          | Redmi k40, default<br>browser      | 16.5.12    | Yes       |
| IOS                      | Safari                             | 15.4       | Yes       |

# Contents

| Chapter 1 Overview 1                                 |
|------------------------------------------------------|
| 1.1 Overview 1                                       |
| 1.2 Features 1                                       |
| 1.3 Appearance Description 1                         |
| Chapter 2 Installation 4                             |
| 2.1 Installation Environment 4                       |
| 2.2 Install without Gang Box 4                       |
| Chapter 3 Device Wiring                              |
| 3.1 Terminal Description                             |
| 3.2 External Device Wiring                           |
| 3.3 Wire Secure Door Control Unit 10                 |
| Chapter 4 Activation 12                              |
| 4.1 Activate via Mobile Web 12                       |
| 4.2 Activate via Web Browser 13                      |
| 4.3 Activate via SADP 13                             |
| 4.4 Activate Device via iVMS-4200 Client Software 14 |
| Chapter 5 Identity Authentication 16                 |
| 5.1 Authenticate via Single Credential 16            |
| 5.2 Authenticate via Multiple Credential 16          |
| Chapter 6 Call and Video Intercom 18                 |
| Chapter 7 Quick Operation via Web Browser 19         |
| 7.1 Set Security Question                            |
| 7.2 Select Language 19                               |
| 7.3 Time Settings 19                                 |
| 7.4 Privacy Settings 20                              |
| 7.5 Administrator Settings 20                        |

|    | 7.6 No. and System Network                     | 20                                           |
|----|------------------------------------------------|----------------------------------------------|
| Ch | apter 8 Operation via Web Browser              | 22                                           |
|    | 8.1 Login                                      | 22                                           |
|    | 8.2 Forget Password                            | 22                                           |
|    | 8.3 Overview                                   | 22                                           |
|    | 8.4 Person Management                          | 24                                           |
|    | 8.5 Search Event                               | 25                                           |
|    | 8.6 Configuration                              | 26                                           |
|    | 8.6.1 Set Local Parameters 2                   | 26                                           |
|    | 8.6.2 View Device Information                  | 27                                           |
|    | 8.6.3 Set Time                                 | 27                                           |
|    | 8.6.4 Set DST                                  | 27                                           |
|    | 8.6.5 Change Administrator's Password          | 28                                           |
|    | 8.6.6 Account Security Settings                | 28                                           |
|    | 8.6.7 Online Users                             | 29                                           |
|    | 8.6.8 View Device Arming/Disarming Information | 29                                           |
|    | 8.6.9 Network Settings                         | 29                                           |
|    | 8.6.10 Set Audio Parameters                    |                                              |
|    |                                                | 34                                           |
|    | 8.6.11 Set Image Parameters                    |                                              |
|    | 8.6.11 Set Image Parameters                    | 35                                           |
|    |                                                | 35<br>35                                     |
|    | 8.6.12 Motion Detection                        | 35<br>35<br>36                               |
|    | 8.6.12 Motion Detection                        | 35<br>35<br>36<br>37                         |
|    | 8.6.12 Motion Detection                        | 35<br>35<br>36<br>37<br>42                   |
|    | 8.6.12 Motion Detection                        | 35<br>35<br>36<br>37<br>42<br>45             |
|    | 8.6.12 Motion Detection                        | 35<br>35<br>36<br>37<br>42<br>45<br>46       |
|    | 8.6.12 Motion Detection                        | 35<br>35<br>36<br>37<br>42<br>45<br>46<br>47 |

| 8.6.21 Upgrade and Maintenance                                                                                                    | 50                                                                                                    |
|----------------------------------------------------------------------------------------------------|----------------------------------------------------------------------------------------------------|
| 8.6.22 Device Debugging                                                                                                    | 51                                                                                                    |
| 8.6.23 Log Query                                                                                                    | 51                                                                                                    |
| 8.6.24 Security Mode Settings                                                                                                    | 51                                                                                                    |
| 8.6.25 Certificate Management                                                                                                    | 51                                                                                                    |
| Chapter 9 Configure the Device via the Mobile Browser                                                                                                    | 54                                                                                                    |
| 9.1 Login                                                                                                    | 54                                                                                                    |
| 9.2 Overview                                                                                                    | 54                                                                                                    |
| 9.3 Forget Password                                                                                                    | 55                                                                                                    |
| 9.4 Configuration                                                                                                    | 55                                                                                                    |
| 9.4.1 View Device Information                                                                                                    | 55                                                                                                    |
| 9.4.2 Time Settings                                                                                                    | 55                                                                                                    |
| 9.4.3 Set DST                                                                                                    | 56                                                                                                    |
| 9.4.4 User Management                                                                                                    | 57                                                                                                    |
|                                                                                                    |                                                                                                    |
| 9.4.5 Network Settings                                                                                                    | 57                                                                                                    |
| 9.4.5 Network Settings<br>9.4.6 User Management                                                                                                    |                                                                                                    |
|                                                                                                    | 61                                                                                                    |
| 9.4.6 User Management                                                                                                    | 61<br>63                                                                                                    |
| 9.4.6 User Management<br>9.4.7 Set Audio                                                                                                    | 61<br>63<br>63                                                                                                    |
| 9.4.6 User Management<br>9.4.7 Set Audio<br>9.4.8 Search Event                                                                                                    | 61<br>63<br>63<br>64                                                                                                   |
| <ul> <li>9.4.6 User Management</li> <li>9.4.7 Set Audio</li> <li>9.4.8 Search Event</li> <li>9.4.9 Access Control Settings</li> </ul>                                                                                                    | 61<br>63<br>63<br>64<br>70                                                                                             |
| <ul> <li>9.4.6 User Management</li> <li>9.4.7 Set Audio</li> <li>9.4.8 Search Event</li> <li>9.4.9 Access Control Settings</li> <li>9.4.10 Intercom</li> </ul>                                                                                                    | 61<br>63<br>63<br>64<br>70<br>72                                                                                       |
| <ul> <li>9.4.6 User Management</li> <li>9.4.7 Set Audio</li> <li>9.4.8 Search Event</li> <li>9.4.9 Access Control Settings</li> <li>9.4.10 Intercom</li> <li>9.4.11 Set Privacy Parameters</li> </ul>                                                                                                    | <ul> <li>61</li> <li>63</li> <li>63</li> <li>64</li> <li>70</li> <li>72</li> <li>73</li> </ul>                         |
| <ul> <li>9.4.6 User Management</li></ul>                                                                                                    | <ul> <li>61</li> <li>63</li> <li>64</li> <li>70</li> <li>72</li> <li>73</li> <li>73</li> </ul>                         |
| <ul> <li>9.4.6 User Management</li> <li>9.4.7 Set Audio</li> <li>9.4.8 Search Event</li> <li>9.4.9 Access Control Settings</li> <li>9.4.10 Intercom</li> <li>9.4.11 Set Privacy Parameters</li> <li>9.4.12 Password Mode</li> <li>9.4.13 Fingerprint Parameters Settings</li> </ul>                                                                              | <ul> <li>61</li> <li>63</li> <li>64</li> <li>70</li> <li>72</li> <li>73</li> <li>74</li> </ul>                         |
| <ul> <li>9.4.6 User Management</li> <li>9.4.7 Set Audio</li> <li>9.4.8 Search Event</li> <li>9.4.9 Access Control Settings</li> <li>9.4.10 Intercom</li> <li>9.4.11 Set Privacy Parameters</li> <li>9.4.12 Password Mode</li> <li>9.4.13 Fingerprint Parameters Settings</li> <li>9.4.14 Upgrade and Maintenance</li> </ul>                                      | <ul> <li>61</li> <li>63</li> <li>64</li> <li>70</li> <li>72</li> <li>73</li> <li>74</li> <li>74</li> </ul>             |
| <ul> <li>9.4.6 User Management</li> <li>9.4.7 Set Audio</li> <li>9.4.8 Search Event</li> <li>9.4.9 Access Control Settings</li> <li>9.4.10 Intercom</li> <li>9.4.11 Set Privacy Parameters</li> <li>9.4.12 Password Mode</li> <li>9.4.13 Fingerprint Parameters Settings</li> <li>9.4.14 Upgrade and Maintenance</li> <li>9.4.15 View Online Document</li> </ul> | <ul> <li>61</li> <li>63</li> <li>64</li> <li>70</li> <li>72</li> <li>73</li> <li>74</li> <li>74</li> <li>74</li> </ul> |

| Appendix B. Dimension | 78 |
|-----------------------|----|
| Appendix B. Dimension | /0 |

# **Chapter 1 Overview**

## **1.1 Overview**

Access control terminal is a kind of access control terminal for authentication. It supports two-way audio, remote live view, picture capture, video recording through NVR, and so on.

## 1.2 Features

- Manage access control, video intercoms, and video security with one device
- IP65 & IK09 protections, as well as increased stability with zinc alloy materials
- Multiple authentication methods, including fingerprint, card, etc.

## **i** Note

Fingerprint function is supported by parts of the device modules.

- Remote control via the Hik-Connect mobile app
- Connects to external access controller via Wiegand protocol
- Two-way audio via SIP 2.0 protocol
- RS-485 communication for connecting external card reader
- Supports network connection via AP
- Supports H.265 video encoding format

# **1.3 Appearance Description**

View the device appearance description.

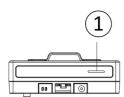

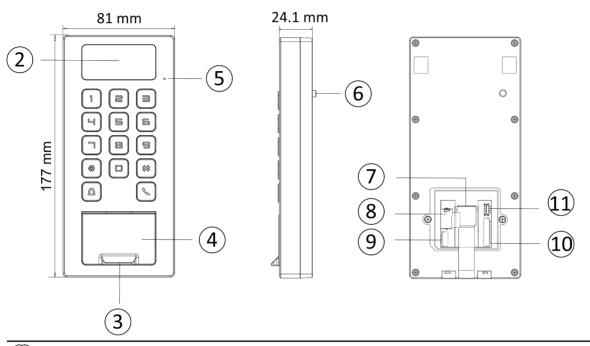

# iNote

The pictures here are for reference only.

#### Table 1-1 Appearance Description

| No. | Description                                              |  |  |  |
|-----|----------------------------------------------------------|--|--|--|
| 1   | Loudspeaker                                              |  |  |  |
| 2   | Camera (Supported by parts of Device Models)             |  |  |  |
| 3   | Fingerprint Module (Supported by parts of Device Models) |  |  |  |
| 4   | Card Presenting Area                                     |  |  |  |
| 5   | MIC                                                      |  |  |  |
| 6   | Tamper                                                   |  |  |  |
| 7   | Network Interface                                        |  |  |  |
| 8   | SD Card Slot                                             |  |  |  |
| 9   | Wiring Terminal for Alarm Input/ Output                  |  |  |  |

| No. | Description                         |  |  |
|-----|-------------------------------------|--|--|
| 10  | Wiring Terminal                     |  |  |
| 11  | Debugging Port (For debugging only) |  |  |

# **Chapter 2 Installation**

## 2.1 Installation Environment

- Install the device at least 2 meters away from the light, and at least 3 meters away from the window or the door.
- Make sure the environment illumination is more than 100 Lux.

### iNote

For details about installation environment, see Tips for Installation Environment.

## 2.2 Install without Gang Box

#### Steps

iNote

The additional force shall be equal to three times the weight of the equipment. The equipment ad its associated mounting means shall remain secure during the installation. After the installation, the equipment, including any associated mounting plate, shall not be damaged.

1. Secure the mounting plate on the wall with 4 supplied screws (SC-KA4X25-SUS).

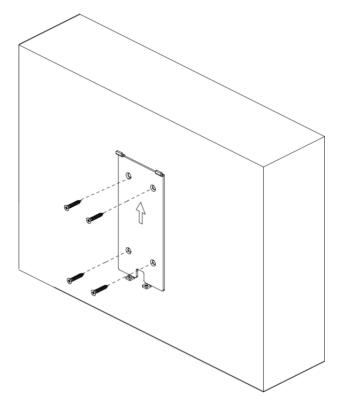

Figure 2-1 Secure Mounting Plate

- **2.** Route the cable through the cable hole of the mounting plate, and connect to corresponding external devices' cables.
- **3.** Apply Silicone sealant among the joints between the device rear panel and the wall (except the lower side) to keep the raindrop from entering.

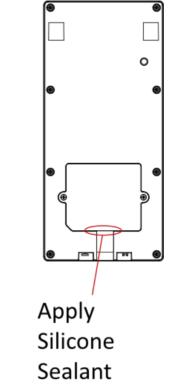

#### Figure 2-2 Apply Silicone Sealant on the Side

**4.** Align the device with the mounting plate, and secure the device on the mounting plate with 1 supplied screw (SC-KM3X6-T10-SUS).

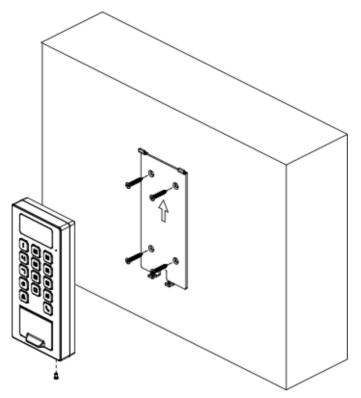

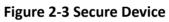

# **Chapter 3 Device Wiring**

## **3.1** Terminal Description

The terminals contains power input, alarm input, alarm output, RS-485, Wiegand output, and door lock.

The terminal's diagram is as follows:

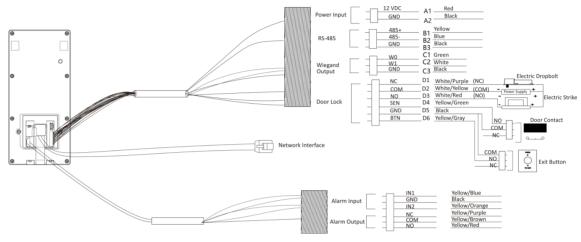

Figure 3-1 Terminal Diagram

The descriptions of the terminals are as follows:

| Group   | No. | Function    | Color  | Name  | Description            |
|---------|-----|-------------|--------|-------|------------------------|
| Group A | A1  | Power Input | Red    | +12 V | 12 VDC Power<br>Supply |
|         | A2  |             | Black  | GND   | Ground                 |
| Group B | B1  | RS-485      | Yellow | 485+  | RS-485 Wiring          |
|         | B2  |             | Blue   | 485-  |                        |
|         | В3  |             | Black  | GND   | Ground                 |
| Group C | C1  | Wiegand     | Green  | W0    | Wiegand<br>Wiring 0    |
|         | C2  | -           | White  | W1    | Wiegand<br>Wiring 1    |
|         | С3  |             | Black  | GND   | Ground                 |

**Table 3-1 Terminal Descriptions** 

| Group   | No. | Function  | Color        | Name   | Description         |
|---------|-----|-----------|--------------|--------|---------------------|
| Group D | D1  | Door Lock | White/Purple | NC     | Lock Wiring<br>(NC) |
|         | D2  |           | White/Yellow | СОМ    | Common              |
|         | D3  |           | White/Red    | NO     | Lock Wiring<br>(NO) |
|         | D4  |           | Yellow/Green | SENSOR | Door Contact        |
|         | D5  |           | Black        | GND    | Ground              |
|         | D6  |           | Yellow/Gray  | BTN    | Exit Door<br>Wiring |

# 3.2 External Device Wiring

Wire the external device.

The wiring diagram is as follows.

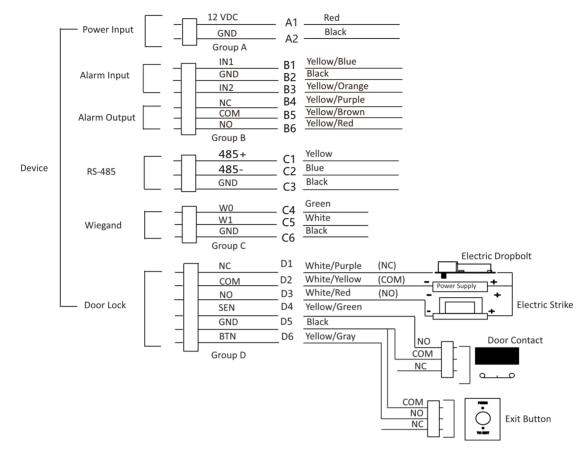

Figure 3-2 External Device Wiring

## 3.3 Wire Secure Door Control Unit

You can connect the terminal with the secure door control unit.

The wiring diagram is as follows.

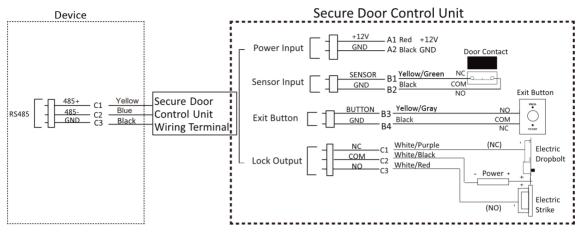

Figure 3-3 Secure Door Control Unit Wiring

# iNote

- The secure door control unit should connect to an external power supply separately. The suggested external power supply is 12V, 0.5A.
- For scenarios with high safety requirement, use the secure door control unit wiring first.
- You can ask the technical support to purchase for the secure door control unit separately.
- The picture here are parts of the wiring. For details, see the secure door control unit's user manual.

# **Chapter 4 Activation**

You should activate the device before the first login. After powering on the device, the system will switch to Device Activation page.

Activation via the device, SADP tool and the client software are supported.

The default values of the device are as follows:

- The default IP address: 192.0.0.64
- The default port No.: 80
- The default user name: admin

## 4.1 Activate via Mobile Web

You can activate the device via mobile web.

#### Steps

### iNote

After powering on the device for the first time, the hotspot function is enabled by default.

**1.** Enable the mobile phone's Wi-Fi function. Search and add the device hotspot (hotspot name: AP\_Serial No.).

## **i**Note

- Hotspot name/password: AP\_Serial No.
- Hold key 5 on the device keypad for 10 s to enable/disable the hotspot function.
- After 30 min after device powering on, the hotspot function will be disabled automatically.
- After device activation, the hotspot password will be changed to the device activation password.
- 2. The mobile phone will jump to the web browser page. Create a new password (admin password) and confirm the password.

# iNote

Characters containing admin and nimda are not supported to be set as activation password.

# Caution

STRONG PASSWORD RECOMMENDED-We highly recommend you create a strong password of your own choosing (using a minimum of 8 characters, including upper case letters, lower case letters, numbers, and special characters) in order to increase the security of your product. And we recommend you reset your password regularly, especially in the high security system, resetting the password monthly or weekly can better protect your product.

- 3. Click Activate.
- **4.** Edit the device IP address. You can edit the IP address via the SADP tool, PC web browser and the client software.

## 4.2 Activate via Web Browser

You can activate the device via the web browser.

#### Steps

1. Enter the device default IP address (192.0.0.64) in the address bar of the web browser, and press **Enter**.

## **i**Note

Make sure the device IP address and the computer's should be in the same IP segment.

2. Create a new password (admin password) and confirm the password.

# Caution

STRONG PASSWORD RECOMMENDED-We highly recommend you create a strong password of your own choosing (using a minimum of 8 characters, including upper case letters, lower case letters, numbers, and special characters) in order to increase the security of your product. And we recommend you reset your password regularly, especially in the high security system, resetting the password monthly or weekly can better protect your product.

### **i**Note

Characters containing admin and nimda are not supported to be set as activation password.

- 3. Click Activate.
- **4.** Edit the device IP address. You can edit the IP address via the SADP tool, the device, and the client software.

## 4.3 Activate via SADP

SADP is a tool to detect, activate and modify the IP address of the device over the LAN.

#### **Before You Start**

- Get the SADP software from the supplied disk or the official website <u>http://</u> <u>www.hikvision.com/en/</u>, and install the SADP according to the prompts.
- The device and the PC that runs the SADP tool should be within the same subnet.

The following steps show how to activate a device and modify its IP address. For batch activation and IP addresses modification, refer to *User Manual of SADP* for details.

#### Steps

1. Run the SADP software and search the online devices.

- 2. Find and select your device in online device list.
- **3.** Input new password (admin password) and confirm the password.

# Caution

STRONG PASSWORD RECOMMENDED-We highly recommend you create a strong password of your own choosing (using a minimum of 8 characters, including upper case letters, lower case letters, numbers, and special characters) in order to increase the security of your product. And we recommend you reset your password regularly, especially in the high security system, resetting the password monthly or weekly can better protect your product.

4. Click Activate to start activation.

|     |                    | Security | IPv4 Address            | Port   | Software Version   IPv4 Gatewa | Y   HTTP Pe | ort   Device Serial No. |                                                                    |
|-----|--------------------|----------|-------------------------|--------|--------------------------------|-------------|-------------------------|--------------------------------------------------------------------|
| 001 | 01-10810-2         | Active   | 10.16.6.20              | 8000   | VLD/Rule 1898. 10.16.6.254     | 80          | D5-408102-201204041304  |                                                                    |
| 002 | D5-6HE303-A        | Active   | 10.16.6.21              | 8000   | 10.16.6.254                    | 80          | D5-HHERD APARTMENO      |                                                                    |
| 003 | D5-628028-48       | Active   | 10.16.6.213             | 8000   | 10.16.6.254                    | N/A         | D5-K2852X-A25561287VE   |                                                                    |
| 004 | DS-15408-5425      | Active   | 10.16.6.179             | 8000   | VL030build 180. 10.16.6.254    | N/A         | De constitucionement    | The device is not activated.                                       |
| 005 | DS-13408-018%G     | Active   | 10.16.6.127             | 8000   | 10.16.6.254                    | N/A         | DE LINKE CONCIDENTION   |                                                                    |
| 005 | UNKOWN-DEVICE-TYPE | Active   | 10.16.6.250             | 8000   | 10.16.6.254                    | 80          | 2014111000084903406798  |                                                                    |
| 007 |                    | -8       | Inactive                |        | 192.0.0.64                     |             |                         |                                                                    |
| 009 | 05-155099-040/K20W | Acti     | Lo <sup>101461</sup> To | - CHIL | e device.                      | 80          | DE LINDIN MUNCHINGS     | You can modify the network parameters after the device activation. |
|     |                    | 36       | lett m                  | activ  | e device.                      |             |                         | Activate Now                                                       |
|     |                    |          |                         |        |                                |             |                         |                                                                    |
|     |                    |          |                         |        | Inni                           | it ar       | nd confirm              | New Password:                                                      |
|     |                    |          |                         |        |                                |             |                         | Strong                                                             |
|     |                    |          |                         |        |                                |             |                         |                                                                    |
|     |                    |          |                         |        | pass                           | SWO         | rd.                     | Confirm Password:                                                  |

Status of the device becomes **Active** after successful activation.

- 5. Modify IP address of the device.
  - 1) Select the device.
  - 2) Change the device IP address to the same subnet as your computer by either modifying the IP address manually or checking **Enable DHCP**.
  - 3) Input the admin password and click **Modify** to activate your IP address modification.

## 4.4 Activate Device via iVMS-4200 Client Software

For some devices, you are required to create the password to activate them before they can be added to the iVMS-4200 software and work properly.

#### Steps

#### **i** Note

This function should be supported by the device.

- 1. Enter the Device Management page.
- 2. Click on the right of **Device Management** and select **Device**.
- 3. Click Online Device to show the online device area.

The searched online devices are displayed in the list.

- 4. Check the device status (shown on Security Level column) and select an inactive device.
- 5. Click Activate to open the Activation dialog.
- 6. Create a password in the password field, and confirm the password.

# Caution

The password strength of the device can be automatically checked. We highly recommend you change the password of your own choosing (using a minimum of 8 characters, including at least three kinds of following categories: upper case letters, lower case letters, numbers, and special characters) in order to increase the security of your product. And we recommend you change your password regularly, especially in the high security system, changing the password monthly or weekly can better protect your product.

Proper configuration of all passwords and other security settings is the responsibility of the installer and/or end-user.

## **i**Note

Characters containing admin and nimda are not supported to be set as activation password.

7. Click OK to activate the device.

# **Chapter 5 Identity Authentication**

After network configuration, system parameters configuration and user configuration, you can go back to the initial page for identity authentication. The system will authenticate person according to the configured authentication mode.

## 5.1 Authenticate via Single Credential

Set the user authentication type before authentication. For details, see <u>Set Authentication</u> <u>Parameters</u>.

Authenticate fingerprint, card, PIN, or QR code.

#### Fingerprint

Place the enrolled fingerprint on the fingerprint module and start authentication via fingerprint.

#### Card

Present the card on the card presenting area and start authentication via card.

iNote

The card can be normal IC card, or encrypted card.

#### QR Code

Put the QR code in front of the device camera to authenticate via QR code.

## **i**Note

Authentication via QR code should be supported by the device.

#### PIN

Enter the PIN to authenticate via PIN.

If authentication completed, a prompt "Authenticated" will pop up.

## 5.2 Authenticate via Multiple Credential

#### **Before You Start**

Set the user authentication type before authentication. For details, see <u>Set Authentication</u> <u>Parameters</u>.

#### Steps

1. Authenticate any credential according to the instructions on the live view page.

# iNote

- The card can be normal IC card, or encrypted card.
- If the QR Code Scanning function is enabled, you can put the QR code in front of the device camera to authenticate via QR code.
- 2. After the previous credential is authenticated, continue authenticate other credentials.

# iNote

For detailed information about scanning fingerprint, see *Tips for Scanning Fingerprint*.

If authentication succeeded, the prompt "Authenticated" will pop up.

# **Chapter 6 Call and Video Intercom**

Set the SIP server IP, calling and video intercom between devices are available.

Set Device A as SIP server, and set Device A's IP as SIP server IP. For details, see <u>Session Settings</u>. All other devices that need to call each other should be registered to the server.

Set device room number. For details, see <u>Set Video Intercom Parameters</u>.

On the device main page, enter the device room No. to call. When the other device is answered, video intercom can be performed.

# **Chapter 7 Quick Operation via Web Browser**

## 7.1 Set Security Question

If you forget the device activation password, you can change the password via security questions. Set the security questions before configuration.

Click a in the top right of the web page to enter the **Change Password** page. You can click **Skip** to skip the step. Or select three questions to answer and click **Next**.

## 7.2 Select Language

You can select a language for the device system.

Click in the top right of the web page to enter the **Device Language Settings** page. You can select a language for the device system from the drop-down list.

By default, the system language is English.

### iNote

After you change the system language, the device will reboot automatically.

Click **Next** to complete the settings.

## 7.3 Time Settings

Click a in the top right of the web page to enter the wizard page. After setting device language, you can click **Next** to enter the **Time Settings** page.

#### Time Zone

Select the device located time zone from the drop-down list.

#### Time Sync.

#### NTP

You should set the NTP server's IP address, port No., and interval.

#### Manual

By default, the device time should be synchronized manually. You can set the device time manually or check **Sync. with Computer Time** to synchronize the device time with the computer's time.

#### Server Address/NTP Port/Interval

You can set the server address, NTP port, and interval.

Click Next to save the settings and go to the next parameter. Or click Skip to skip time settings.

## 7.4 Privacy Settings

Set the picture uploading and storage parameters.

Click a in the top right of the web page to enter the wizard page. After setting device language, time and environment, you can click **Next** to enter the **Privacy Settings** page.

### Picture Uploading and Storage

#### **Upload Picture After Linked Capture**

Upload the pictures captured by linked camera to the platform automatically.

#### Save Pictures After Linked Capture

If you enable this function, you can save the picture captured by linked camera to the device.

Click Next to save the settings and go to the next paramater. Or click Skip to skip privacy settings.

## 7.5 Administrator Settings

#### Steps

- **1.** Click a in the top right of the web page to enter the wizard page. After setting device language, time, environment and privacy, you can click **Next** to enter the **Administrator Settings** page.
- **2.** Enter the employee ID and name of the administrator.
- **3.** Select a credential to add.

# iNote

You should select at least one credential.

1) Click Add Card to enter the Card No. and select the property of the card.

#### iNote

Up to 5 cards can be supported.

2) Click Add Fingerprint to add fingerprints.

Up to 10 fingerprints are allowed.

## 7.6 No. and System Network

#### Steps

- **1.** Click a in the top right of the web page to enter the wizard page. After previous settings, you can click **Next** to enter the **No. and System Network** settings page.
- 2. Set the device type.

iNote

If set the device type as **Door Station** or **Outer Door Station**, you can set the **Community No.**, **Building No.**, **Unit No.**, **Floor No.**, and **Door Station No.** 

If set the device type as **Outer Door Station**, you can set outer door station No., and community No.

- 3. Set Registration Password, Main Station IP and Private Server IP.
- 4. Optional: Click to Enable Protocol 1.0.
- 5. Click **Complete** to save the settings after the configuration.

# **Chapter 8 Operation via Web Browser**

## 8.1 Login

You can login via the web browser or the remote configuration of the client software.

## iNote

Make sure the device is activated. For detailed information about activation, see Activation .

### Login via Web Browser

Enter the device IP address in the address bar of the web browser and press **Enter** to enter the login page.

Enter the device user name and the password. Click Login.

### Login via Remote Configuration of Client Software

Download and open the client software. After adding the device, click page to enter the Configuration page.

## 8.2 Forget Password

If you forget the password when logging in, you can change the password by email address or security questions.

On the login page, click Forget Password.

#### Select Verification Mode.

#### **Security Question Verification**

Answer the security questions.

#### **E-mail Verification**

- 1. Export the QR code and send it to *pw\_recovery@hikvision.com* as attachment.
- 2. You will receive a verification code within 5 minutes in your reserved email.
- 3. Enter the verification code into the verification code field to verify your identification.

Click Next, create a new password and confirm it.

## 8.3 Overview

You can view the live video of the device, real-time event, person information, network status, basic information, and device capacity.

| r Status                 | Real-Time Event |                   |                             |                               |                                      | v      |
|--------------------------|-----------------|-------------------|-----------------------------|-------------------------------|--------------------------------------|--------|
|                          | Employee ID     | Name              | Card No.                    | Event Types                   | Time                                 | Operat |
| 1000                     |                 |                   | -                           | Remote: Login                 | 2022-12-13 11:57:45                  |        |
| 0                        |                 |                   |                             | Remote Operation: Closed Door | 2022-12-18 11:57:49                  |        |
| ər1                      |                 |                   |                             | Door Locked                   | 2022-12-13 11:57:49                  |        |
|                          |                 |                   |                             | Remote: Logout                | 2022-12-13 11:59:12                  |        |
|                          | -               |                   | -                           | Remote: Login                 | 2022-12-13 12:19:15                  |        |
| Remain Closed            | -               |                   | -                           | Remote: Login                 | 2022-12-13 12:20:33                  |        |
|                          |                 |                   |                             | Remote Operation: Closed Door | 2022-12-13 12:20:35                  |        |
| Device                   |                 |                   |                             |                               |                                      |        |
|                          | 8               | tor Station       | Online<br>O<br>Offline<br>8 |                               | Indian Station 0<br>11 Critica<br>11 |        |
| on Information<br>Person |                 |                   | Added<br>30000              |                               | 500 9827                             |        |
| 30005                    |                 |                   | Not Added<br>5              |                               | Mile Aster<br>20178                  |        |
| work Status              |                 |                   | Basic Information           |                               | Device Capacity                      |        |
| Connected                |                 | sconnected        | Mod                         | el .                          | Person 30005/100000                  |        |
|                          |                 |                   | E Seria                     | il No.                        | Card 30125/100000                    |        |
|                          |                 | k-Connect<br>Mine |                             |                               |                                      |        |
| ISUP                     |                 |                   |                             | ware Version                  | Fingerprint 9831/10000               |        |

Figure 8-1 Overview Page

**Function Descriptions:** 

### **Door Status**

Click 🕑 to view the device live view.

Set the volume when starting live view.

# **i** Note

If you adjust the volume when starting two-way audio, you may hear a repeated sounds.

# Ø

You can capture image when starting live view.

9 9

Select the streaming type when starting live view. You can select from the main stream and the sub stream.

23

Full screen view.

The door status is open/closed/remaining open/remaining closed.

### **Controlled Status**

You can select open/closed/remaining open/remaining closed status according to your actual needs.

### **Real-Time Event**

You can view the event Employee ID, Name, Card No., Event Type, Time, and Operation. You can also click **View More** to enter the search conditions, including the event type, employee ID, the name, the card No., the start time, and the end time, and click **Search**. The results will be displayed on the right panel.

### **Person Information**

You can view the added and not added information of person, card, and fingerprint.

### **Network Status**

You can view the connected and registered status of wired network, wireless network, bluetooth, ISUP, VoIP and cloud service.

### **Basic Information**

You can view the model, serial No. and firmware version.

### **Device Capacity**

You can view the person, card, event and fingerprint capacity.

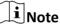

Only devices supporting fingerprint function can display the fingerprint capacity.

### View More

You can click View More to view the event details.

# 8.4 Person Management

Click **Add** to add the person's information, including the basic information, certificate, authentication and settings.

### **Add Basic Information**

Click **Person Management**  $\rightarrow$  **Add** to enter the Add Person page.

Add the person's basic information, including the employee ID, the person's name, and person type.

If you select **Visitor** as the person type, you can set the visit times. Click **Save** to save the settings.

### **Set Permission Time**

Click **Person Management**  $\rightarrow$  **Add** to enter the Add Person page.

Enable Long-Term Effective User, or set Validity Period and the person can only has the permission within the configured time period according to your actual needs. Click Save to save the settings.

### Set Room No.

Click **Person Management**  $\rightarrow$  **Add** to enter the Add Person page. Click **Add** to add the **Floor No.** and **Room No.**. Click fit to delete it. Click **Save** to save the settings.

### **Authentication Settings**

Click **Person Management**  $\rightarrow$  **Add** to enter the Add Person page. Set the authentication type. Click **Save** to save the settings.

### Add Card

Click **Person Management**  $\rightarrow$  **Add** to enter the Add Person page.

Click Add Card. Enter the Card No., or present the card on the device and click Read, and select the Property. Click Save to add the card.

Click **Save** to save the settings.

### Add Fingerprint

# **i**Note

Only devices supporting the fingerprint function can add the fingerprint.

Click **Person Management**  $\rightarrow$  **Add** to enter the Add Person page.

Click **Add Fingerprint**, and press your finger on the fingerprint module of the device to add your fingerprint.

Click **Save** to save the settings.

### Add Password

# **i**Note

 Before configuring passwords, it is necessary to clarify whether the password is device-set personal PIN or a platform-applied personal PIN. If it is a device-set personal PIN, it can be created and edited on Web and cannot be created and edited on the platform; If it is a platformapplied personal PIN, it needs to be configured on the platform and cannot be edited on the Web.

• Make sure **Password Mode** is selected as **Device Password**.

Click **Person Management**  $\rightarrow$  **Add** to enter the Add Person page. Enter the password.

# 8.5 Search Event

Click **Event Search** to enter the Search page.

| Event Types           |   |     |             |      |          |                                       |                           |           |
|-----------------------|---|-----|-------------|------|----------|---------------------------------------|---------------------------|-----------|
| Access Control Event  |   | No. | Employee ID | Name | Card No. | Event Types                           | Time                      | Operation |
| Employee ID           |   | 1   |             | +    |          | Device Powering On                    | 2022-07-06 09:32:04 08:00 |           |
|                       |   | 2   | -           | +    |          | Door Locked                           | 2022-07-06 09:32:04 08:00 |           |
| Name                  |   | 3   | -           | ÷    | -        | Device Tampered                       | 2022-07-06 09:32:07 08:00 | ·         |
|                       |   | 4   | -           |      | -        | Authentication via Fingerprint Failed | 2022-07-06 09:32:21 08:00 |           |
| Card No.              |   | 5   | -           |      | -        | The password mismatches.              | 2022-07-06 09:54:24 08:00 |           |
|                       |   | 6   | -           |      |          | The password mismatches.              | 2022-07-06 10:04:54 08:00 |           |
| Start Time            |   | 7   | -           |      | -        | Network Disconnected                  | 2022-07-06 10:05:05 08:00 |           |
| 2022-07-06 00:00:00 E | 3 | 8   | -           |      | -        | Network Recovered                     | 2022-07-06 10:05:08 08:00 |           |
| End Time              |   | 9   | -           | ÷    | -        | Local: Login                          | 2022-07-06 10:06:06 08:00 | ÷         |
| 2022-07-06 23:59:59 E | 3 | 10  | -           |      | -        | Remote: Login                         | 2022-07-06 10:07:21 08:00 |           |
|                       |   | 11  | -           |      | -        | Remote: Login                         | 2022-07-06 10:12:50 08:00 |           |
|                       |   | 12  |             |      |          | Remote: Login                         | 2022-07-06 10:14:59 08:00 |           |
|                       |   | 13  | -           |      |          | Remote: Login                         | 2022-07-06 10:20:46 08:00 |           |
|                       |   | 14  |             |      |          | Remote: Login                         | 2022-07-06 10:25:30 08:00 |           |
|                       |   | 15  | -           |      |          | Remote: Login                         | 2022-07-06 10:37:30 08:00 |           |
|                       |   | 16  | -           |      | -        | Local: Login                          | 2022-07-06 10:40:55 08:00 |           |
|                       |   | 17  |             |      |          | Remote: Login                         | 2022-07-06 10:47:01 08:00 |           |
|                       |   | 18  |             | 1    |          | Remote: Login                         | 2022-07-06 11:05:29 08:00 |           |
|                       |   |     |             |      |          |                                       |                           |           |

### Figure 8-2 Search Event

Enter the search conditions, including the event type, the employee ID, the name, the card No., the start time, and the end time, and click **Search**.

The results will be displayed on the right panel.

# 8.6 Configuration

### 8.6.1 Set Local Parameters

Set the live view parameters, record file saving path, and captured pictures saving path.

### **Set Live View Parameters**

Click **Configuration**  $\rightarrow$  **Local** to enter the Local page. Configure the stream type, the play performance, auto start live view, and the image format and click **Save**.

### Set Record File Saving Path

Click **Configuration**  $\rightarrow$  **Local** to enter the Local page. Select a record file size and select a saving path from your local computer and click **Save**.

You can also click **Open** to open the file folder to view details.

### Set Captured Pictures Saving Path

Click **Configuration**  $\rightarrow$  **Local** to enter the Local page. Select a saving path from your local computer and click **Save**.

You can also click **Open** to open the file folder to view details.

# 8.6.2 View Device Information

View the device name, bluetooth name, language, model, serial No., QR code, version, number of channels, IO input number, IO output number, local RS-485, register number, number of alarm output, device capacity, etc.

Click **Configuration**  $\rightarrow$  **System**  $\rightarrow$  **System** Settings  $\rightarrow$  **Basic Information** to enter the configuration page.

You can view the device name, bluetooth name, language, model, serial No., QR code, version, number of channels, IO input number, IO output number, local RS-485, register number, number of alarm output, device capacity, etc.

# 8.6.3 Set Time

Set the device's time zone, synchronization mode, server address, NTP port, and interval.

### $Click \text{ Configuration} \rightarrow System \rightarrow System \text{ Settings} \rightarrow Time \text{ Settings} .$

Click **Save** to save the settings after the configuration.

### Time Zone

Select the device located time zone from the drop-down list.

### Time Sync.

### NTP

You should set the NTP server's IP address, port No., and interval.

### Manual

By default, the device time should be synchronized manually. You can set the device time manually or check **Sync. with Computer Time** to synchronize the device time with the computer's time.

### Server Address Type/Server Address/NTP Port/Interval

You can set the server address type, server address, NTP port, and interval.

### 8.6.4 Set DST

### Steps

1. Click Configuration → System → System Settings → Time Settings .

| DST        |          |     |       |   |     |   |    |   |
|------------|----------|-----|-------|---|-----|---|----|---|
| Start Time | April    | ~   | First | ~ | Sun | ~ | 02 | ~ |
| End Time   | October  | ~   | Last  | ~ | Sun | ~ | 02 | ~ |
| DST Bias   | 30minute | (s) |       |   |     |   |    | , |

Figure 8-3 DST Page

- 2. Enable DST.
- **3.** Set the DST start time, end time and bias time.
- 4. Click Save to save the settings.

### 8.6.5 Change Administrator's Password

### Steps

- 1. Click Configuration → User Management .
- 2. Click 📝 .
- 3. Enter the old password and create a new password.
- **4.** Confirm the new password.
- 5. Click OK.

# 

The password strength of the device can be automatically checked. We highly recommend you change the password of your own choosing (using a minimum of 8 characters, including at least three kinds of following categories: upper case letters, lower case letters, numbers, and special characters) in order to increase the security of your product. And we recommend you change your password regularly, especially in the high security system, changing the password monthly or weekly can better protect your product.

Proper configuration of all passwords and other security settings is the responsibility of the installer and/or end-user.

# 8.6.6 Account Security Settings

You can change the security questions and answers, or the email address for the device. After change the settings, once you forgot the device password, you should answer the new questions or use the new email address to reset the device password.

### Steps

**1.** Click Configuration → System → User Management → Account Security Settings .

- **2.** Change the security questions or email address according your actual needs.
- **3.** Enter the device password and click **OK** to confirm changing.

# 8.6.7 Online Users

The information of users logging into the device is shown.

Go to **Configuration**  $\rightarrow$  **User Management**  $\rightarrow$  **Online Users** to view the list of online users.

### 8.6.8 View Device Arming/Disarming Information

View device arming type and arming IP address.

Go to Configuration → User Management → Arming/Disarming Information .

You can view the device arming/disarming information. Click **Refresh** to refresh the page.

### 8.6.9 Network Settings

Set TCP/IP, port, Wi-Fi parameters, ISUP, and platform access.

# **i**Note

Some device models do not support Wi-Fi or mobile data settings. Refer to the actual products when configuration.

### **Set Basic Network Parameters**

Click Configuration  $\rightarrow$  Network  $\rightarrow$  Network Settings  $\rightarrow$  TCP/IP.

| NIC Type                 | Self-Adaptive ~                       |
|--------------------------|---------------------------------------|
| DHCP                     |                                       |
| IPv4 Address             |                                       |
| IPv4 Subnet Mask         |                                       |
| IPv4 Default Gateway     |                                       |
| IPv6 Mode                | ○ Manual ○ DHCP ● Route Advertisement |
|                          | View Route Advertisement              |
| IPv6 Address             |                                       |
| Pv6 Subnet Prefix Length |                                       |
| IPv6 Default Gateway     |                                       |
| Mac Address              | ac:b9:2f:df:84:7d                     |
| MTU                      | 1500                                  |
| DNS Server               |                                       |
| Dito Sciver              |                                       |
| DHCP                     |                                       |
| Preferred DNS Server     |                                       |
| Alternate DNS Server     | lines .                               |
|                          |                                       |
|                          |                                       |

Figure 8-4 TCP/IP Settings Page

Set the parameters and click **Save** to save the settings.

### NIC Type

Select a NIC type from the drop-down list. By default, it is **Auto**.

#### DHCP

If uncheck the function, you should set the IPv4 address, IPv4 subnet mask, IPv4 default gateway, IPv6 mode, IPv6 address, IPv6 subnet prefix length, IPv6 default gateway, Mac address, and MTU.

If you check the function, the system will allocate the IPv4 address, IPv4 subnet mask, the IPv4 default gateway, IPv6 mode, IPv6 address, IPv6 subnet prefix length, and IPv6 default gateway automatically.

#### **DNS Server**

Set the preferred DNS server and the Alternate DNS server according to your actual need.

### Set Wi-Fi Parameters

Set the Wi-Fi parameters for device wireless connection.

### Steps

# **i**Note

The function should be supported by the device.

### 1. Click Configuration → Network → Network Settings → Wi-Fi .

| Wi-Fi 🔽           |                |           |
|-------------------|----------------|-----------|
| Add 🛱 Refresh     |                |           |
| /i-Fi Name        |                | Operation |
| enga di Nerrita i | ିଲ             | 8         |
| 6050X             | ( <del>?</del> | S         |
| UNIT THE AREA IN  | ()<br>3        | S         |
|                   | <u></u>        | S         |
| e choletos        | ()<br>()       | I         |
|                   | ্র             | S         |
| 1.046,2.46,9888   | <u></u>        | S         |
| utility<br>16     | <u></u>        | I         |
| -                 | <b>a</b>       | 8         |

### Figure 8-5 Wi-Fi Settings Page

### 2. Check Wi-Fi.

- 3. Select a Wi-Fi
  - Click  $\otimes$  of a Wi-Fi in the list and enter the Wi-Fi password.
  - Click Add and enter a Wi-Fi's name, password, and encryption type. Click Connect. When the Wi-Fi is connected, click OK.
- 4. Optional: Set the WLAN parameters.

Network Settings

- 1) Set the IP address, subnet mask, and default gateway. Or enable **DHCP** and the system will allocate the IP address, subnet mask, and default gateway automatically.
- 5. Click Save.

### **Device Hotspot**

Set the device hotspot.

### $Click \text{ Configuration} \rightarrow Network \rightarrow Network \text{ Settings} \rightarrow Device \text{ Hotspot} .$

Click **Enable Device Hotspot** to enable the function and view the device hotspot name.

# ∎Note

By default, the hotspot name is the AP\_Device Serial No.

Click Save.

### **Platform Access**

Platform access provides you an option to manage the devices via platform.

### Steps

**1.** Click **Configuration** → **Network** → **Device Access** → **Hik-Connect** to enter the settings page.

# iNote

Hik-Connect is an application for mobile devices. With the App, you can view live image of the device, receive alarm notification and so on.

- 2. Check Enable to enable the function.
- 3. Optional: Check the checkbox of Custom, and you can set the server address by yourself.
- **4.** Enter the server IP address, and verification code.

# iNote

- 6 to 12 letters (a to z, A to Z) or numbers (0 to 9), case sensitive. You are recommended to use a combination of no less than 8 letters or numbers.
- The verification code cannot be 123456 or abcdef (case non-sensitive0).
- 5. Set the Network Connection Priority. You can enable Allow Access, and click the network and drag it to adjust the network priority.
- 6. Click Save to enable the settings.

# Set ISUP Parameters

Set the ISUP parameters for accessing device via ISUP protocol.

### Steps

# **i**Note

The function should be supported by the device.

### **1.** Click Configuration $\rightarrow$ Network $\rightarrow$ Device Access $\rightarrow$ ISUP .

- 2. Check Enable.
- **3.** Set the ISUP version, server address, device ID, and the ISUP status.

# iNote

If you select 5.0 as the version, you should set the Encryption Key.

- **4.** Set the **Network Connection Priority**. You can enable **Allow Access**, and click the network and drag it to adjust the network priority.
- **5.** Set the ISUP listening parameters, including ISUP alarm center IP address/domain name, ISUP alarm center URL, and ISUP alarm center port.
- 6. Click Save.

### **Bluetooth Settings**

You can enable bluetooth function.

### Click Configuration → Network → Network Settings → Bluetooth .

### Open

Enable **Open** to enable the bluetooth function.

### Device Name

You can edit the device name connected to the bluetooth.

### **Connection Status**

You can view the connection status.

### **Open Door via Bluetooth**

After enabling this function, you can open doors via HikCentral Connect or HikCentral Access Control.

# iNote

You should add devices to the HCC or HCAC before opening door via bluetooth. Via HCAC, you can also realize the auto door open function. for details, see the HCAC's user manual.

### **Set Port Parameters**

Set the HTTP, HTTPS, HTTP Listening, RTSP and Server port parameters.

### Click Configuration $\rightarrow$ Network $\rightarrow$ Network Service $\rightarrow$ HTTP(S).

### HTTP

It refers to the port through which the browser accesses the device. For example, when the HTTP Port is modified to 81, you need to enter *http://192.0.0.65:81* in the browser for login.

### HTTPS

Set the HTTPS for accessing the browser. Certificate is required when accessing.

### **HTTP Listening**

The device can send alarm information to the event alarm IP address or domain name via HTTP protocol/HTTPS protocol. Edit the event alarm IP address or domain name, URL, port, and protocol.

# iNote

The event alarm IP address or domain name should support the HTTP protocol/HTTPS protocol to receive the alarm information.

### $\mathsf{Click} \ \mathbf{Configuration} \rightarrow \mathbf{Network} \rightarrow \mathbf{Network} \ \mathbf{Service} \rightarrow \mathbf{RTSP} \ .$

### RTSP

It refers to the port of real-time streaming protocol.

### Click Configuration $\rightarrow$ Network $\rightarrow$ Device Access $\rightarrow$ SDK Server .

### **SDK Server**

It refers to the port through which the client adds the device.

### **Configure SIP Parameters**

Set the device's IP address and the SIP server's IP address. After setting the parameters, you can communicate among the access control device, door station, indoor station, main station, and the platform.

# **i**Note

Only the access control device and other devices or systems (such as door station, indoor station, main station, platform) are in the same IP segment, the two-way audio can be performed.

### Go to **Configuration** $\rightarrow$ **Network** $\rightarrow$ **VoIP**.

### Check Enable VOIP Gateway.

Set register user name, registration password, server address, expiry time, number, and display user name.

Click Save.

### 8.6.10 Set Audio Parameters

Set the audio parameters.

Set the input volume, output volume and enable voice prompt according to your actual needs. Click **Save** to save the settings after the configuration.

# ∎Note

The functions vary according to different models. Refers to the actual device for details.

# 8.6.11 Set Image Parameters

You can adjust the image parameters, video parameters, supplement parameters and capture interval.

### Steps

- **1.** Click **Configuration**  $\rightarrow$  **Image**.
- 2. Configure the parameters to adjust the image.

### Video Adjust(Video Standard)

Set the video frame rate when performing live view remotely. After changing the standard, you should reboot the device to take effect.

### PAL

25 frames per second. Suitable for mainland China, Hong Kong (China), the Middle East countries, Europe countries, etc.

#### NTSC

30 frames per second. Suitable for the USA, Canada, Japan, Taiwan (China), Korea, the Philippines, etc.

#### Image Adjustment

Drag the block or enter the value to adjust the live video's brightness, contrast, saturation, and sharpness.

#### **Supplement Light Parameters**

Set the supplement light type, mode, start time and end time. You can also set the brightness.

### **Capture Interval**

You can select the capture interval according to your actual needs.

3. Click **Default** to restore the parameters to the default settings.

### 8.6.12 Motion Detection

Motion detection detects the moving objects in the configured security area, and a series of actions can be taken when the alarm is triggered.

### Steps

**1.** Click **Configuration** → **Event** → **Event Detection** → **Motion** to enter the settings page.

### 2. Enable Motion.

**3.** Click i and drag to draw a motion detection area.

Clear Area Click in to clear all of the areas.

- 4. Move the slider to set the sensitivity of the detection.
- 5. Click Modify after Schedule to edit the arming schedule.
- 6. Click Schedule and drag to select the time period. Click Save to save the settings.

**Clear Schedule** Click **Clear** to delete the current arming schedule.

# 7. Set Linkage Settings.

### **Notify Security Center**

Send an exception or alarm signal to the remote management software when an event occurs.

### HTTP

The device can send alarm information to the event alarm IP address or domain name via HTTP protocol.

8. Click Save to enable the settings.

# 8.6.13 Event Linkage

Set linked actions for events.

### Steps

- **1.** Click **Configuration** → **Event** → **Event Detection** → **Linkage Settings** to enter the page.
- 2. Set event source.
  - If you choose Linkage Type as Event Linkage, you need to select event types from the dropdown list.
  - If you choose Linkage Type as Card Linkage, you need to enter the card No. and select the card reader.
  - If you choose Linkage Type as Employee ID Linkage, you need to enter the employee ID and select the card reader.
- 3. Set linked action.

### Linked Door

Enable Linked Door, check Door 1 or Door 2, and set the door status for the target event.

### Linked Alarm Output

Enable Linked Alarm Output, check Alarm Output 1 or Alarm Output 2, and set the alarm output status for the target event.

### Capture Linkage

Enable Capture Linkage and select the card reader to capture for the target event.

### **Trigger Recording**

Enable Trigger Recording. Click Configuration  $\rightarrow$  Event  $\rightarrow$  Basic Event  $\rightarrow$  Recording  $\rightarrow$ , you can enable Record Audio When Recording, and set Pre-record and Post-record time.

# iNote

Equip the device with an SD card to use video recording function. To view the recorded videos, see <u>Search Event</u>.

# 8.6.14 Access Control Settings

### **Set Authentication Parameters**

### 

# iNote

The functions vary according to different models. Refers to the actual device for details.

| Terminal                                          | 1                           |
|---------------------------------------------------|-----------------------------|
| Terminal Type                                     | Fingerprint/Face            |
| Terminal Model                                    | 20-01 T 2008 10             |
| Enable Authentication Device                      |                             |
| Authentication                                    | Card or Face or Fingerprint |
| (i) Continuous Face Recognition                   | 3 s 💸                       |
| () Authentication Interval                        | 0 s 🖒                       |
| <ol> <li>Alarm of Max. Failed Attempts</li> </ol> |                             |
| Tampering Detection                               |                             |
| () Card No. Reversing                             |                             |
|                                                   |                             |
|                                                   | Savo                        |

### **Figure 8-6 Set Authentication Parameters**

Click **Save** to save the settings after the configuration.

### Terminal

Select terminal for settings.

### Terminal Type/Terminal Model

Get terminal description. They are read-only.

### **Enable Authentication Device**

Enable the authentication function.

### Authentication

Select an authentication mode according to your actual needs from the drop-down list.

### **Authentication Interval**

You can set the authentication interval of the same person when authenticating. The same person can only authenticate once in the configured interval. A second authentication will be failed.

### Alarm of Max. Failed Attempts

Enable to report alarm when the card reading attempts reach the set value.

### **Communication with Controller Every**

When the access control device cannot connect with the card reader for longer than the set time, the card reader will turn offline automatically.

### Max. Interval When Entering Password

When you entering the password on the card reader, if the interval between pressing two digits is longer than the set value, the digits you pressed before will be cleared automatically.

### **OK LED Polarity/Error LED Polarity**

Set OK LED Polarity/Error LED Polarity of the access control device according to the card reader parameters. Generally, adopts the default settings.

### **Enable Tampering Detection**

Enable the anti-tamper detection for the card reader.

### Enable Card No. Reversing

The card No. will be in reverse sequence after enabling the function.

### QR Code

Enable the function and the user can use QR code to open the door.

# iNote

- Disable the IR light if enabling the QR code function. For details, see <u>Set Image Parameters</u>. The picture in low illumination environment may be affected due to disabling the IR light.
- Set QR code function via HCC or HCEC, you should select compatible to 1.0 or 2.0. 2.0 is recommended.

# **Set Door Parameters**

 $\mathsf{Click} \ \mathbf{Configuration} \ \textbf{\rightarrow} \ \mathbf{Access} \ \mathbf{Control} \ \textbf{\rightarrow} \ \mathbf{Door} \ \mathbf{Parameters} \ .$ 

| Door No.                       | Door1         |             |       |
|--------------------------------|---------------|-------------|-------|
| Door Name                      |               |             |       |
| Open Duration                  | 5             |             | s 关   |
| Door Open Timeout Alarm        | 30            |             | s 关   |
| Door Magnetic Sensor Type      | Remain Closed | Remain Open |       |
| Exit Button Type               | Remain Closed | Remain Open |       |
| Door Lock Powering Off Status  | Remain Closed | Remain Open |       |
| Extended Open Duration         | 15            |             | s 🗘   |
| Door Remain Open Duration with | 10            |             | min 🛟 |
| Duress Code                    | •••••         |             |       |
| Super Password                 |               |             |       |
|                                |               |             |       |

### Figure 8-7 Door Parameters Settings Page

Click **Save** to save the settings after the configuration.

#### Door No.

Select the device corresponded door No.

#### Name

You can create a name for the door.

#### **Open Duration**

Set the door unlocking duration. If the door is not opened for the set time, the door will be locked.

#### **Door Open Timeout Alarm**

An alarm will be triggered if the door has not been closed within the configured time duration.

#### **Door Contact**

You can set the door contact as **Remain Open** or **Remain Closed** according to your actual needs. By default, it is **Remain Closed**.

#### **Exit Button Type**

You can set the exit button as **Remain Open** or **Remain Closed** according to your actual needs. By default, it is **Remain Open**.

#### **Door Lock Powering Off Status**

You can set the door lock status when the door lock is powering off. By default, it is **Remain Closed**.

#### **Extended Open Duration**

The door contact can be enabled with appropriate delay after person with extended access needs swipes her/his card.

### Door Remain Open Duration with First Person

Set the door open duration when first person is in. After the first person is authorized, it allows multiple persons access the door or other authentication actions.

### **Duress Code**

The door can open by inputting the duress code when there is duress. At the same time, the client can report the duress event.

### Super Password

The specific person can open the door by inputting the super password.

iNote

The duress code and the super code should be different.

### **Set Terminal Parameters**

You can set terminal parameters for accessing.

### Click Configuration $\rightarrow$ Access Control $\rightarrow$ Terminal Parameters .

You can set **Working Mode** as **Access Control Mode**. The access control mode is the device normal mode. You should authenticate your credential for accessing.

Click **Save** to save the settings after the configuration.

### Set RS-485 Parameters

You can set the RS-485 parameters including the peripheral, address, baud rate, etc.

### Click Configuration → Access Control → RS-485.

Check Enable, and set the parameters.

### **Peripheral Type**

Select a peripheral from the drop-down list according the actual situation. You can select from **Card Reader**, **Extension Module**, or **Access Controller**.

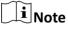

After the peripheral is changed and saved, the device will reboot automatically.

### **RS-485 Address**

Set the RS-485 Address according to your actual needs.

# iNote

If you select **Access Controller**: If connect the device to a terminal via the RS-485 interface, set the RS-485 address as 2. If you connect the device to a controller, set the RS-485 address according to the door No.

### **Baud Rate**

The baud rate when the devices are communicating via the RS-485 protocol.

### Output Type

If you select **Access Controller** as the peripheral type, you should set the parameter. The device will output the card No. or the employee ID to the access controller.

Click Save to save the settings.

# **Set Wiegand Parameters**

You can set the Wiegand transmission direction.

### Steps

**i** Note

Some device models do not support this function. Refer to the actual products when configuration.

**1.** Click Configuration  $\rightarrow$  Access Control  $\rightarrow$  Wiegand Settings .

- 2. Check Wiegand to enable the Wiegand function.
- **3.** Set a transmission direction.

### Output

The can connect an external access controller. And the two devices will transmit the card No. via Wiegand 26 or 34.

**4.** Drag the block to set the time interval and pulse width.

# **i**Note

- The time interval ranges from 1 ms to 20 ms.
- The pulse width ranges from 1 us to 100 us.
- 5. Click Save to save the settings.

# **i**Note

If you change the peripheral, and after you save the device parameters, the device will reboot automatically.

# 8.6.15 Video Intercom Settings

### Set Video Intercom Parameters

The device can be used as a door station, or outer door station. You should set the device No. before usage.

Click Configuration  $\rightarrow$  Intercom  $\rightarrow$  Device No. .

If set the device type as **Door Station**, you can set the floor No., door station No., and click **More** to set **Community No.**, **Building No.**, and **Unit No.** You can press any digit button to enter the calling page, and enter the room No. and press call button to call the resident.

Click **Save** to save the settings after the configuration.

| Device Type      | Door Station 🔻 |
|------------------|----------------|
| Period No.       | 1              |
| Building No.     | 1              |
| Unit No.         | 1              |
| Floor No.        | 1 •            |
| Door Station No. | 0              |
| Community No.    | 0              |
|                  |                |

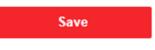

Figure 8-8 Device No. Settings

### **Device Type**

The device can be used as a door station or outer door station. Select a device type from the drop-down list.

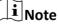

If you change the device type, you should reboot the device.

### Floor No.

Set the device installed floor No.

### Door Station No.

Set the device installed floor No.

# iNote

- If you change the No., you should reboot the device.
- The main door station No. is 0, and the sub door station No. ranges from 1 to 16.

### Community No.

Set the device community No.

### **Building No.**

Set the device building No.

### Unit No.

Set the device unit No.

# iNote

If you change the No., you should reboot the device.

If set the device type as **Outer Door Station**, you can set outer door station No., and community No. You can press call button to enter the calling page, and enter 【Community No. + Building No. + # + Unit No. + # + Room No.】 and press call button to call resident.

### Outer Door Station No.

If you select outer door station as the device type, you should enter a number between **1** and **99**.

# iNote

If you change the No., you should reboot the device.

### Community No.

Set the device community No.

# **Session Settings**

Enable the communication between door station, main station, and video intercom server.

### Steps

- 1. Click Configuration → Intercom → Session Settings to enter the settings page.
- 2. Set registration password, main station IP, private server IP and enable Protocol 1.0.

### **Registration Password**

Create a registration password for communication via SIP

### Main Station IP

IP address of the main station.

### **Private Server IP**

Enter the IP address of the device that need to communicate via SIP. The device will be the SIP server. Other devices should register to the SIP server, or the video intercom between devices will be failed.

### Enable Protocol 1.0

After enabling, the device is registered to the main station through the previous protocol. If disabled, the device is registered to the main station through the new protocol.

3. Click Save.

# **Time Duration Settings**

Set the Max. call duration.

### Go to Configuration $\rightarrow$ Intercom $\rightarrow$ Call Settings .

Drag the block to set the Max. call duration. Click Save.

# ∎Note

The Max. call duration range is 90 s to 120 s.

### Number Settings

You can call the room SIP to call the room.

### Steps

- **1.** Click **Configuration**  $\rightarrow$  **Intercom**  $\rightarrow$  **Number Settings** to enter the settings page.
- 2. Click + Add, enter the Room No. and SIP.
- 3. Click Save.

# Press Button to Call

### Steps

- **1.** Click **Configuration** → **Intercom** → **Press Button to Call** to enter the settings page.
- 2. Check Call Indoor Station, Call Specified Indoor Station, Call Management Center or APP at your needs.

# **i**Note

If you check **Call Specified Indoor Station**, you need to enter the number of the indoor station.

3. Click Save.

# 8.6.16 Card Settings

### **Set Card Security**

Click Configuration  $\rightarrow$  Card Settings  $\rightarrow$  Card Type to enter the settings page.

Set the parameters and click Save.

### Enable NFC Card

In order to prevent the mobile phone from getting the data of the access control, you can enable NFC card to increase the security level of the data.

### Enable M1 Card

Enable M1 card and authenticating by presenting M1 card is available.

### M1 Card Encryption

### Sector

M1 card encryption can improve the security level of authentication.

Enable the function and set the encryption sector. By default, Sector 13 is encrypted. It is recommended to encrypt sector 13.

### **Enable EM Card**

Enable EM card and authenticating by presenting EM card is available.

# **i**Note

If the peripheral card reader supports presenting EM card, the function is also supported to enable/disable the EM card function.

### **Enable DESFire Card**

The device can read the data from DESFire card when enabling the DESFire card function.

### **DESFire Card Read Content**

After enable the DESFire card content reading function, the device can read the DESFire card content.

### Enable FeliCa Card

The device can read the data from FeliCa card when enabling the FeliCa card function.

### Set Card No. Authentication Parameters

Set the card reading content when authenticate via card on the device.

### Go to Configuration $\rightarrow$ Card Settings $\rightarrow$ Card No. Authentication Settings .

Select a card authentication mode and click Save.

### Full Card No.

All card No. will be read.

### Wiegand 26 (3 bytes)

The device will read card via Wiegand 26 protocol (read 3 bytes).

### Wiegand 34 (4 bytes)

The device will read card via Wiegand 34 protocol (read 4 bytes).

# 8.6.17 Set Privacy Parameters

Set the event storage type, picture upload and storage parameters, and the picture clearing parameters.

### Go to Configuration → Security → Privacy Settings

### **Event Storage Settings**

Select a method to delete the event. You can select from **Delete Old Events Periodically**, **Delete Old Events by Specified Time**, or **Overwriting**.

### **Delete Old Events Periodically**

Drag the block or enter number to set the period for event deleting. All events will be deleted according to the configured time duration.

### **Delete Old Events by Specified Time**

Set a time and all events will be deleted on the configured time.

### Overwriting

The earliest 5% events will be deleted when the system detects the stored events has been over 95% of the full space.

# Picture Uploading and Storage

### **Upload Picture After Linked Capture**

Upload the pictures captured by linked camera to the platform automatically.

### Save Pictures After Linked Capture

If you enable this function, you can save the picture captured by linked camera to the device.

# **Clear All Pictures in Device**

# iNote

All pictures cannot be restored once they are deleted.

### **Clear Captured Pictures**

All captured pictures in the device will be deleted.

# 8.6.18 Password Mode

Before configuring passwords, it is necessary to clarify whether the password is device-set personal PIN or a platform-applied personal PIN. If it is a device-set personal PIN, it can be created and edited on Web and cannot be created and edited on the platform; If it is a platform-applied personal PIN, it needs to be configured on the platform and cannot be edited on the Web.

### Steps

### 1. Click Configuration → Security → Password Mode .

2. Select Password Mode.

### **Platform Password**

It needs to be configured on the platform. It cannot be edited on the Web.

### **Device Password**

It can be created and edited on the Web. It cannot be created and edited on the platform.

# 8.6.19 Time and Attendance Settings

If you want to track and monitor when the persons start/stop work and monitor their working hours and late arrivals, early departures, time taken on breaks, and absenteeism, you can add the person to the shift group and assign a shift schedule (a rule for the attendance defining how the schedule repeats, the shift type, break settings, and the card swiping rule.) to the shift group to define the attendance parameters for the persons in the shift group.

# **Disable Attendance Mode via Web**

Disable the attendance mode and the system will not display the attendance status on the initial page.

### Steps

1. Click Configuration → T&A Status to enter the settings page.

### 2. Disable the Time and Attendance.

### Result

You will not view or configure the attendance status on the initial page. And the system will follow the attendance rule that configured on the platform.

# **Time Settings**

### Steps

- 1. Click Configuration → T&A Status to enter the settings page.
- 2. Select Schedule Template.

**3.** Drag mouse to set the schedule.

### **i**Note

Set the schedule from Monday to Sunday according to the actual needs.

- **4.** You can enable **On/off Work**, **Break**, **Overtime** according to your actual needs and set the custom name.
- 5. Optional: Select a timeline and click Delete. Or click Delete All to clear the settings.
- 6. Click Save.

### Set Manual Attendance via Web

Set the attendance mode as manual, and you should select a status manually when you take attendance.

### **Before You Start**

Add at least one user, and set the user's authentication mode. For details, see User Management.

### Steps

- 1. Click Configuration → T&A Status to enter the settings page.
- 2. Set the Attendance Mode as Manual.
- 3. Enable the Attendance Status Required and set the attendance status lasts duration.
- **4.** Enable a group of attendance status.

# iNote

The Attendance Property will not be changed.

5. Optional: Select an status and change its name if required.

### Result

You should select an attendance status manually after authentication.

### **i** Note

If you do not select a status, the authentication will be failed and it will not be marked as a valid attendance.

### Set Auto Attendance via Web

Set the attendance mode as auto, and you can set the attendance status and its available schedule. The system will automatically change the attendance status according to the configured schedule.

### **Before You Start**

Add at least one user, and set the user's authentication mode. For details, see User Management.

### Steps

**1.** Click **Configuration** → **T&A Status** to enter the settings page.

- 2. Set the Attendance Mode as Auto.
- 3. Enable the Attendance Status Required function.
- **4.** Enable a group of attendance status.

# iNote

The Attendance Property will not be changed.

- 5. Optional: Select an status and change its name if required.
- 6. Set the status' schedule. Refers to *<u>Time Settings</u>* for details.

# Set Manual and Auto Attendance via Web

Set the attendance mode as **Manual and Auto**, and the system will automatically change the attendance status according to the configured schedule. At the same time you can manually change the attendance status after the authentication.

### **Before You Start**

Add at least one user, and set the user's authentication mode. For details, see User Management.

### Steps

- 1. Click Configuration → T&A Status to enter the settings page.
- 2. Set the Attendance Mode as Manual and Auto.
- 3. Enable the Attendance Status Required function.
- 4. Enable a group of attendance status.

# iNote

The Attendance Property will not be changed.

- 5. Optional: Select an status and change its name if required.
- 6. Set the status' schedule. Refers to *<u>Time Settings</u>* for details.

### Result

On the initial page and authenticate. The authentication will be marked as the configured attendance status according to the schedule. If you tap the edit icon on the result tab, you can select a status to take attendance manually, the authentication will be marked as the edited attendance status.

### Example

If set the **Break Out** as Monday 11:00, and **Break In** as Monday 12:00, the valid user's authentication from Monday 11:00 to 12:00 will be marked as break.

# 8.6.20 Set Smart Parameters

### **Set Basic Parameters**

Click **Configuration** → Smart → Smart .

Select Fingerprint Security Level according to your actual needs.

# 8.6.21 Upgrade and Maintenance

Reboot device, restore device parameters, and upgrade device version.

### **Reboot Device**

Click Maintenance and Security  $\rightarrow$  Maintenance  $\rightarrow$  Restart . Click Restart to reboot the device.

# Upgrade

### Click Maintenance and Security → Maintenance → Upgrade .

Select an upgrade type from the drop-down list. Click 🛅 and select the upgrade file from your local PC. Click **Upgrade** to start upgrading.

If the device has been connected to Hik-Connect and network, when there is a new installation package in Hik-Connect, you can click **Upgrade** after Online Update to upgrade the device system.

# **i**Note

Do not power off during the upgrading.

### **Restore Parameters**

Click Maintenance and Security → Maintenance → Backup and Reset .

### **Restore All**

All parameters will be restored to the factory settings. You should activate the device before usage.

### Restore

The device will restore to the default settings, except for the device IP address and the user information.

### **Import and Export Parameters**

### $\mathsf{Click}\ \mathbf{Maintenance}\ \mathbf{and}\ \mathbf{Security}\ \boldsymbol{\rightarrow}\ \mathbf{Maintenance}\ \boldsymbol{\rightarrow}\ \mathbf{Backup}\ \mathbf{and}\ \mathbf{Reset}\ .$

# Export

Click **Export** to export the device parameters.

# **i** Note

You can import the exported device parameters to another device.

### Import

Click 🛅 and select the file to import. Click **Import** to start import configuration file.

# 8.6.22 Device Debugging

You can set device debugging parameters.

### Steps

- **1.** Click Maintenance and Security → Maintenance → Device Debugging .
- **2.** You can set the following parameters.

### Enable SSH

To raise network security, disable SSH service. The configuration is only used to debug the device for the professionals.

### 8.6.23 Log Query

You can search and view the device logs.

### Go to Maintenance and Security $\rightarrow$ Maintenance $\rightarrow$ Log .

Set the major and minor type of the log type. Set the start time and end time for searching, and click **Search**.

The results will be displayed below, which including the No., time, the major type the minor type, the channel No., the local/remote user information, the remote host IP, etc.

# 8.6.24 Security Mode Settings

Set the security mode for logging in the client software.

On the Device for Management page, click **Configuration**  $\rightarrow$  **System**  $\rightarrow$  **Security**.

You can also enable **SSH** to get a more secure network.

Select a security mode from the drop-down list, and click Save.

### Security Mode

High security level for user information verification when logging in the client software.

### Compatible Mode

The user information verification is compatible with the old client software version when logging in.

# 8.6.25 Certificate Management

It helps to manage the server/client certificates and CA certificate.

# iNote

The function is only supported by certain device models.

# Create and Install Self-signed Certificate

### Steps

- 1. Go to Maintenance and Security → Security → Certificate Management .
- 2. In the Certificate Files area, select a Certificate Type from the drop-down list.
- 3. Click Create.
- 4. Input certificate information.
- 5. Click OK to save and install the certificate.

The created certificate is displayed in the **Certificate Details** area.

The certificate will be saved automatically.

- 6. Download the certificate and save it to an asking file in the local computer.
- 7. Send the asking file to a certification authority for signature.
- 8. Import the signed certificate.
  - 1) Select a certificate type in the **Import Passwords** area, and select a certificate from the local, and click **Install**.
  - 2) Select a certificate type in the **Import Communication Certificate** area, and select a certificate from the local, and click **Install**.

# Install Other Authorized Certificate

If you already has an authorized certificate (not created by the device), you can import it to the device directly.

### Steps

- **1.** Go to Maintenance and Security  $\rightarrow$  Security  $\rightarrow$  Certificate Management .
- 2. In the Import Passwords and Import Communication Certificate areas, select certificate type and upload certificate.
- 3. Click Install.

# Install CA Certificate

### **Before You Start**

Prepare a CA certificate in advance.

### Steps

- **1.** Go to Maintenance and Security  $\rightarrow$  Security  $\rightarrow$  Certificate Management .
- 2. Create an ID in the Import CA Certificate area.

# iNote

The input certificate ID cannot be the same as the existing ones.

4. Click Install.

**<sup>3.</sup>** Upload a certificate file from the local.

# Chapter 9 Configure the Device via the Mobile Browser

# 9.1 Login

You can login via mobile browser.

# iNote

- Parts of the model supports Wi-Fi settings.
- Make sure the device is activated.
- Make sure the device and the mobile phone are in the same Wi-Fi.

Enter the device IP address in the address bar of the mobile browser and press **Enter** to enter the login page.

Enter the device user name and the password. Tap Login.

# 9.2 Overview

You can view the door status, network status and basic information, and set person management, smart settings, authentication settings, and door parameters via shortcut entry.

**Function Descriptions:** 

### **Door Status**

The door status is open/closed/remaining open/remaining closed. You can tap to select open/closed/remaining open/remaining closed status according to your actual needs.

### **Shortcut Entry**

You can set person management, smart settings, authentication settings, and door parameters via shortcut entry.

### **Network Status**

You can view the connected and registered status of wired network, wireless network, bluetooth, ISUP and Hik-Connect.

### **Basic Information**

You can view the model, serial No. and firmware version.

# 9.3 Forget Password

If you forget the password when logging in, you can change the password by email address or security questions.

On the login page, tap Forget Password.

Select Verification Mode.

### **Security Question Verification**

Answer the security questions.

### **E-mail Verification**

- 1. Export the QR code and send it to *pw\_recovery@hikvision.com* as attachment.
- 2. You will receive a verification code within 5 minutes in your reserved email.
- 3. Enter the verification code into the verification code field to verify your identification.

Click Next, create a new password and confirm it.

# 9.4 Configuration

### 9.4.1 View Device Information

View the device name, language, model, serial No., version, IO input number, local RS-485 number, number of alarm output, register number, Mac address, and device capacity, etc.

### Tap $\blacksquare \rightarrow$ System Settings $\rightarrow$ Basic Information to enter the configuration page.

You can view the device name, language, model, serial No., version, IO input number, local RS-485 number, number of alarm output, register number, Mac address, and device capacity, etc.

# 9.4.2 Time Settings

Set the time zone, time sync. mode, and displayed time.

Tap  $\blacksquare \rightarrow$  System Settings  $\rightarrow$  Time Settings to enter the settings page.

| Device Time    | 2022-12-08 10:46:57                                |
|----------------|----------------------------------------------------|
| Time Zone      | (GMT+08:00) Beijing, Urumqi, 💙<br>Singapore, Perth |
| Time Sync. Mod | le Manual >                                        |
| Set Time       | 2022-12-08 10:46:12 >                              |
| DST            |                                                    |
| Enable DST     | $\bigcirc$                                         |

### Figure 9-1 Time Settings

Tap **Save** to save the settings.

### Time Zone

Select the time zone where the device is located from the drop-down list.

### Time Sync. Mode

### Manual

By default, the device time should be synchronized manually. You can set the device time manually.

### NTP

Set the NTP server's IP address, port No., and interval.

# 9.4.3 Set DST

### Steps

**1.** Tap  $\blacksquare$   $\rightarrow$  System Settings  $\rightarrow$  Time Settings , to enter the settings page.

| Enable DST |                      |
|------------|----------------------|
| Start Time | Apr First Sunday 02h |
| End Time   | Oct Last Sunday 02h  |
| DST Bias   | 30minute(s) >        |

Figure 9-2 DST

### 2. Tap Enable DST.

- 3. Set the start time, end time, and DST bias.
- 4. Tap Save.

### 9.4.4 User Management

### Steps

- **1.** Tap  $\blacksquare \rightarrow$  User Management  $\rightarrow$  User Management  $\rightarrow$  admin to enter the setting page.
- 2. Enter the old password and create a new password.
- **3.** Confirm the new password.
- 4. Tap Save.

# **i**Note

The password strength of the device can be automatically checked. We highly recommend you change the password of your own choosing (using 8-16 characters, including at least two kinds of following categories: upper case letters, lower case letters, numbers, and special characters) in order to increase the security of your product. And we recommend you change your password regularly, especially in the high security system, changing the password monthly or weekly can better protect your product.

### 9.4.5 Network Settings

You can set the wired network, Wi-Fi parameters and device port.

### **Wired Network**

Set wired network.

### Tap $\blacksquare \rightarrow$ Communication Settings $\rightarrow$ Wired Network to enter the configuration page. DHCP

If you disable the function, you should set the IPv4 address, IPv4 subnet mask, IPv4 default gateway, IPv6 mode, IPv6 address, IPv6 subnet prefix length, IPv6 default gateway, Mac address, and MTU, Mac address, MTU.

If you enable the function, the system will allocate the IPv4 address, IPv4 subnet mask, the IPv4 default gateway, IPv6 mode, IPv6 address, IPv6 subnet prefix length, and IPv6 default gateway automatically.

### **DNS Server**

Set the preferred DNS server and the Alternate DNS server according to your actual need.

### Set Wi-Fi Parameters

Set the Wi-Fi parameters for device wireless connection.

### Steps

# iNote

The function should be supported by the device.

**1.** Tap  $\blacksquare \rightarrow$  Communication Settings  $\rightarrow$  Wi-Fi to enter the settings page.

2. Enable Wi-Fi.

| Wi-Fi             |                 |
|-------------------|-----------------|
| Select Network    | Refresh         |
|                   | ିଲ >            |
|                   | ିଲ <b>&gt;</b>  |
|                   | ିଲ୍ <b>&gt;</b> |
|                   | ·<br>言 >        |
|                   | ê >             |
|                   | ଲ >             |
|                   | ଲ >             |
| A                 | ଲ >             |
|                   | ê >             |
| HEATSCALLAGE HTML | ିଲ >            |
|                   | ିଲ >            |
|                   | ିଲ >            |
|                   | <b>a &gt;</b>   |
| Add Wi-Fi         |                 |

Figure 9-3 Wi-Fi

- 3. Add Wi-Fi.
  - 1) Tap Add Wi-Fi.
  - 2) Enter Wi-Fi Name and Wi-Fi Password, and select Encryption Type.

3) Tap **Save**.

- 4. Select the Wi-Fi name, and tap Connect.
- 5. Enter the password and tap Save.

# Set Device Hotspot

Set the device hotspot, and mobile phone can connect to the device to enter the mobile browser.

# Steps

#### **1.** Tap **■** → **Communication Settings** → **Device Hotspot** .

2. You can enable device hotspot and view the hotspot name.

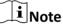

By default, the hotspot name is the AP\_Device Serial No.

3. Tap Save.

# **Set Port Parameters**

You can set the HTTP and HTTPS according to actual needs when accessing the device via network.

Tap  $\blacksquare \rightarrow$  Network Service  $\rightarrow$  HTTP(S), to enter the setting page.

# HTTP

It refers to the port through which the browser accesses the device. For example, when the HTTP Port is modified to 81, you need to enter *http://192.0.0.65:81* in the browser for login.

# HTTPS

Set the HTTPS for accessing the browser. Certificate is required when accessing.

# **Platform Access**

Platform access provides you an option to manage the devices via platform.

Steps

**1.** Tap  $\blacksquare \rightarrow$  **Device Access**  $\rightarrow$  **Hik-Connect** to enter the settings page.

# **i**Note

Hik-Connect is an application for mobile devices. With the App, you can view live image of the device, receive alarm notification and so on.

- 2. Check Enable to enable the function.
- 3. You can enable **Custom** to enter the server address.

# **i**Note

- 6 to 12 letters (a to z, A to Z) or numbers (0 to 9), case sensitive. You are recommended to use a combination of no less than 8 letters or numbers.
- The verification code cannot be **123456** or **abcdef** (case non-sensitive0).
- 4. You can view Register Status and Binding Status.
- 5. You can tap Bind An Account → View QR Code , scan the QR code to bind an acount.
- 6. Tap Save to enable the settings.

# Set ISUP Parameters

Set the ISUP parameters for accessing device via ISUP protocol.

#### Steps

# **i**Note

The function should be supported by the device.

- **1.** Tap  $\blacksquare \rightarrow$  **Device Access**  $\rightarrow$  **ISUP** to enter the settings page.
- 2. Enable ISUP.
- **3.** Set the ISUP version, server Address, port, device ID and encryption key.

# **i**Note

If you select 5.0 as the version, you should set the encryption key as well.

4. Tap Save to save the settings.

# **SIP Settings**

Tap  $\blacksquare \rightarrow$  Device Access  $\rightarrow$  VoIP to enter the settings page.

# Tap to Enable VoIP Gateway.

Set VoIP parameters and tap **Save** to save the parameters.

# 9.4.6 User Management

You can add, edit, delete, and search users via mobile Web browser.

# Steps

- **1.** Tap  $\blacksquare$   $\rightarrow$  **Person Management** to enter the settings page.
- 2. Add user.

1) Tap**+**.

| *Employee ID             | Please enter. |
|--------------------------|---------------|
| Name                     | Please enter. |
| Floor No.                | Please enter. |
| Room No.                 | Please enter. |
| Long-Term Effective User |               |
| Administrator            | $\bigcirc$    |
| User Role                | Normal User ゝ |
| Fingerprint              | Not added. 🔉  |
| Card                     | Not added. 🔉  |

Figure 9-4 Add User

#### 2) Set the following parameters.

#### **Employee ID**

Enter the employee ID. The Employee ID cannot be 0 or exceed 32 characters. It can be a combination of uppercase, lowercase letters and numbers.

#### Name

Enter your name. The name supports numbers, uppercase and lowercase English, and characters. The name is recommended to be within 32 characters.

#### Floor No./Room No.

Enter the floor No./room No.

#### Long-Term Effective

Set the user permission as long-term effective.

#### Start Date/End Date

Set Start Date and End Date of user permission.

#### Administrator

If the user needs to be set as administrator, you can enable Administrator.

### User Role

Select your user role.

#### Fingerprint

Add fingerprint. Tap **Fingerprint**, then tap **+**, and add fingerprint via the fingerprint module.

Card

Add card. Tap **Add Card**. Enter the **Card No.**, or present the card on the device and tap **Read**, and select the **Property**. Tap **Save** to add the card.

#### Password

# iNote

 Before configuring passwords, it is necessary to clarify whether the password is deviceset personal PIN or a platform-applied personal PIN. If it is a device-set personal PIN, it can be created and edited on Web and cannot be created and edited on the platform; If it is a platform-applied personal PIN, it needs to be configured on the platform and cannot be edited on the Web.

• Make sure Password Mode is selected as Device Password.

Tap **Person Management** → **Add** to enter the Add Person page.

Enter the password.

3) Tap **Save**.

- **3.** Tap the user that needs to be edited in the user list to edit the information.
- **4.** Tap the user that needs to be deleted in the user list, and tap 💼 to delete the user.
- 5. You can search the user by entering the employee ID or name in the search bar.

# 9.4.7 Set Audio

Set the device volume.

# Steps

- **1.** Tap  $\blacksquare$   $\rightarrow$  Audio to enter the settings page.
- 2. You can adjust the device input and output volume according to your actual needs.
- **3.** You can enable voice prompt according to your actual needs.

# 9.4.8 Search Event

Tap Search to enter the Search page.

Enter the search conditions, including the employee ID, the name, the card No., the start time, and the end time, and tap **Search**.

# iNote

Support searching for names within 32 digits.

# 9.4.9 Access Control Settings

#### **Set Authentication Parameters**

Set Authentication Parameters.

#### Steps

| Terminal                         | Main Card Reader 🖒      |  |
|----------------------------------|-------------------------|--|
| Terminal Type                    | FingerPrint/Card        |  |
| Terminal Model                   |                         |  |
| Enable Authentication Dev        | vice                    |  |
| Authentication                   | Fingerprint or Card $>$ |  |
| Authentication Interval(s)       | 0                       |  |
| Alarm of Max. Failed<br>Attempts | $\bigcirc$              |  |
| Enable Tampering Detection       | on 🚺                    |  |
| Enable Card No. Reversing        | $\bigcirc$              |  |

#### **Figure 9-5 Authentication Settings**

#### 2. Tap Save.

#### Terminal

#### Main Card Reader

You can configure the device card reader's parameters. If you select main card reader, you need to configure the following parameters: **Terminal Type**, **Terminal Model**, **Enable Card Reader**, **Authentication**, **Recognition Interval (s)**, **Minimum Card Swiping Interval (s)**, **Max. Authentication Failed Attempts Alarm/Alarm of Max. Failed Attempts**, **Enable Tampering Detection** and **Enable Card No. Reversing**.

#### **Card Reader Type**

Get card reader type.

#### **Card Reader Description**

Get card reader description. It is read-only.

#### **Enable Card Reader**

Enable the card reader's function.

#### Authentication

Select an authentication mode according to your actual needs from the drop-down list.

#### **Authentication Interval**

You can set the authentication interval of the same person when authenticating. The same person can only authenticate once in the configured interval. A second authentication will be failed.

#### Max. Authentication Failed Attempts Alarm/Alarm of Max. Failed Attempts

Enable to report alarm when the card reading attempts reach the set value.

#### **Enable Tampering Detection**

Enable the anti-tamper detection for the card reader.

#### **Enable Card No. Reversing**

The card No. will be in reverse sequence after enabling the function.

#### QR Code

Enable the function and the user can use QR code to open the door.

# iNote

- Disable the IR light if enabling the QR code function. For details, see <u>Set Image</u>
   <u>Parameters</u>. The picture in low illumination environment may be affected due to disabling the IR light.
- Set QR code function via HCC or HCEC, you should select compatible to 1.0 or 2.0. 2.0 is recommended.

# **Set Door Parameters**

Tap 
☐ → Access Control → Door Parameters .

| < Door Parameters                                  |               | Save          |
|----------------------------------------------------|---------------|---------------|
| Name                                               | do            | or1           |
| Open Duration (s)                                  |               | 5             |
| Exit Button Type                                   | Remain Oper   | n <b>&gt;</b> |
| Door Remain Open Duration with First Person ( min) |               | 10            |
| Door Open Timeout Alarm (s)                        |               | 30            |
| Door Contact                                       | Remain Closed | 4 >           |
| Extended Open Duration (s)                         |               | 15            |
| Duress Code                                        | ••            |               |
| Super Password                                     | ••            | ••••          |

#### Figure 9-6 Door Parameters Settings Page

Tap **Save** to save the settings after the configuration.

#### Name

You can create a name for the door.

#### **Open Duration**

Set the door unlocking duration. If the door is not opened for the set time, the door will be locked.

#### **Exit Button Type**

You can set the exit button as **Remain Open** or **Remain Closed** according to your actual needs. By default, it is **Remain Open**.

#### Door Remain Open Duration with First Person (min)

Set the door open duration when first person is in. After the first person is authorized, it allows multiple persons access the door or other authentication actions.

#### Door Open Timeout Alarm

An alarm will be triggered if the door has not been closed within the configured time duration.

#### **Door Contact**

You can set the door contact as **Remain Open** or **Remain Closed** according to your actual needs. By default, it is **Remain Closed**.

#### **Extended Open Duration**

The door contact can be enabled with appropriate delay after person with extended access needs swipes her/his card.

#### **Duress Code**

The door can open by inputting the duress code when there is duress. At the same time, the client can report the duress event.

#### Super Password

The specific person can open the door by inputting the super password.

#### **Unlock Password**

The specific person can open the door by inputting the unlock password.

# iNote

The duress code and the super code should be different. And the digit ranges from 4 to 8.

#### **Terminal Parameters**

You can set terminal parameters for accessing.

#### Tap $\blacksquare \rightarrow$ Access Control $\rightarrow$ Terminal Parameters .

You can set **Working Mode** as **Access Control Mode**. The access control mode is the device normal mode. You should authenticate your credential for accessing.

Tap **Save** to save the settings after the configuration.

#### **Set Card Security**

Tap  $\blacksquare \rightarrow$  Access Control  $\rightarrow$  Card Security to enter the configuration page.

Set the parameters and tap **Save**.

#### Enable NFC Card

In order to prevent the mobile phone from getting the data of the access control, you can enable NFC card to increase the security level of the data.

#### Enable M1 Card

Enable M1 card and authenticating by presenting M1 card is available.

# M1 Card Encryption

#### Sector

M1 card encryption can improve the security level of authentication.

Enable the function and set the encryption sector. By default, Sector 13 is encrypted. It is recommended to encrypt sector 13.

#### Enable EM Card

Enable EM card and authenticating by presenting EM card is available.

# **i** Note

EM card is supported when the device connects a peripheral card reader that supports presenting EM card.

#### **Enable DESFire Card**

The device can read the data from DESFire card when enabling the DESFire card function.

#### **DESFire Card Read Content**

After enable the DESFire card content reading function, the device can read the DESFire card content.

#### Enable FeliCa Card

The device can read the data from FeliCa card when enabling the FeliCa card function.

# Set RS-485 Parameters

You can set the RS-485 parameters including the peripheral, address, baud rate, etc.

# Tap 🗐 → Access Control → RS-485 .

Tap **Save** to save the settings after the configuration.

#### **Peripheral Type**

Select a peripheral from the drop-down list according the actual situation. You can select from **Card Reader**, **Extension Module**, or **Access Controller**.

# **i**Note

After the peripheral is changed and saved, the device will reboot automatically.

#### **RS-485 Protocol**

#### Private

The device can connect with the third party device via RS-485.

# OSDP

Standard RS-485 protocol.

#### **RS-485 Address**

Set the RS-485 Address according to your actual needs.

# **i**Note

If you select **Access Controller**: If connect the device to a terminal via the RS-485 interface, set the RS-485 address as 2. If you connect the device to a controller, set the RS-485 address according to the door No.

#### **Baud Rate**

The baud rate when the devices are communicating via the RS-485 protocol.

#### Data Bit

The data bit when the devices are communicating via the RS-485 protocol.

#### Stop Bit

The stop bit when the devices are communicating via the RS-485 protocol.

#### Parity/Flow Ctrl/Communication Mode

Enabled by default.

#### **Output Type**

Set the output type according to your actual needs.

# 9.4.10 Intercom

# **Device ID Settings**

The device can be used as a door station, or outer door station. You should set the device No. before usage.

#### Steps

#### 1. Tap 🗐 → Intercom → Device ID Settings .

**2.** Set the following parameters.

#### Device Type

The device can be used as a door station or outer door station. Select a device type from the drop-down list.

# **i**Note

If you change the device type, you should reboot the device.

#### Period No.

Set the device period No.

#### Building No.

Set the device building No.

#### Unit No.

Set the device unit No.

# **i**Note

If you change the No., you should reboot the device.

#### Floor No.

Set the device installed floor No.

#### Door Station No.

Set the device installed floor No.

# iNote

- If you change the No., you should reboot the device.
- The main door station No. is 0, and the sub door station No. ranges from 1 to 16.

If set the device type as **Outer Door Station**, you can set outer door station No., and community No.

# Outer Door Station No.

If you select outer door station as the device type, you should enter a number between **1** and **99**.

# iNote

If you change the No., you should reboot the device.

# Period No.

Set the device period No.

# **Session Settings**

Enable the communication between door station, main station, and video intercom server.

#### Steps

# 

2. Set registration password, main station IP, private server IP and enable Protocol 1.0.

#### **Registration Password**

Activation password of the main station.

#### **Main Station IP**

IP address of the main station.

#### **Private Server IP**

IP address of the private server.

#### Enable Protocol 1.0

After enabling, the device is registered to the main station through the previous protocol. If disabled, the device is registered to the main station through the new protocol.

#### **3.** Tap **Save**.

# **Time Duration Settings**

Set the Max. call duration.

#### Tap 🔄 → Intercom → Call Settings .

Set the Max. communication time. Tap **Save**.

# **i**Note

The Max. call duration range is 90 s to 120 s.

#### Number Settings

You can call the room SIP to call the room.

#### Steps

- 1. Tap 📃 → Intercom → Number Settings .
- 2. Tap +, enter the Room No. and SIP Number.
- 3. Tap Save.

# Press Button to Call

#### Steps

- **1.** Tap  $\blacksquare \rightarrow$  Intercom  $\rightarrow$  Press Button to Call .
- 2. Select the No. Select Call Indoor Station, Call Specified Indoor Station, Call Management Center or APP at your needs.

# **i**Note

If you check **Call Specified Indoor Station**, you need to enter the number of the indoor station.

# 9.4.11 Set Privacy Parameters

Set picture upload and storage parameters.

Tap  $\blacksquare \rightarrow$  Security  $\rightarrow$  Privacy Settings to enter the settings page.

#### **Picture Uploading and Storage**

**Upload Picture After Linked Capture** 

Upload the pictures captured by linked camera to the platform automatically.

### Save Pictures After Linked Capture

If you enable this function, you can save the picture captured by linked camera to the device.

# 9.4.12 Password Mode

Before configuring passwords, it is necessary to clarify whether the password is device-set personal PIN or a platform-applied personal PIN. If it is a device-set personal PIN, it can be created and edited on the local device and cannot be created and edited on the Web; If it is a platform-applied personal PIN, it needs to be configured on the Web and cannot be edited on the local device.

Tap  $\blacksquare \rightarrow$  Security  $\rightarrow$  Password Mode to enter the settings page.

#### **Platform Password**

It needs to be configured on the Web. It cannot be edited on the local device.

#### **Device Password**

It can be created and edited on the local device. It cannot be created and edited on the Web.

# 9.4.13 Fingerprint Parameters Settings

Set fingerprint security level.

#### Tap 📃 → Smart .

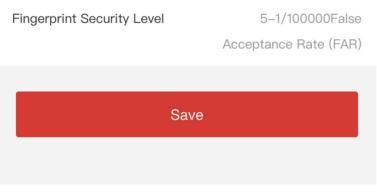

Figure 9-7 Fingerprint Security Level

# **i**Note

The functions vary according to different models. Refers to the actual device for details.

Select the security level according to actual needs. Tap **Save** to save the settings.

# 9.4.14 Upgrade and Maintenance

Restart device, restore device parameters, and upgrade device version.

# **Restart Device**

Tap  $\blacksquare \rightarrow$  Restart Device . Tap Restart to restart the device.

# Upgrade

Tap **■** → **Upgrade** . Tap **Upgrade** to upgrade the device.

# **i**Note

Do not power off during the upgrading.

# **Restore Parameters**

Tap 📴 → Default .

#### **Restore to Default Settings**

The device will restore to the default settings, except for the device IP address and the user information.

#### **Restore to Factory Settings**

All parameters will be restored to the factory settings. You should activate the device before usage.

# 9.4.15 View Online Document

Tap  $\blacksquare \rightarrow$  View Online Document . Tap View Online Document, you can scan the QR code with your mobile phone for details.

# 9.4.16 View Open Source Software License

Tap  $\blacksquare \rightarrow$  Open Source Software License , and tap Open Source Software License to view the device license.

# **Chapter 10 Other Platforms to Configure**

You can also configure the device via iVMS-4200 Client Software or HikCentral Access Control. For details, see the platforms' user manual.

#### iVMS-4200 Client Software

Click/tap the link to view the client software's user manual.

http://enpinfodata.hikvision.com/analysisQR/showQR/ca930247

#### **HikCentral Access Control (HCAC)**

Click/tap the link to view the HCAC's user manual.

http://enpinfodata.hikvision.com/analysisQR/showQR/f2f6cf42

# **Appendix A. Tips for Scanning Fingerprint**

# **Recommended Finger**

Forefinger, middle finger or the third finger.

# **Correct Scanning**

The figure displayed below is the correct way to scan your finger:

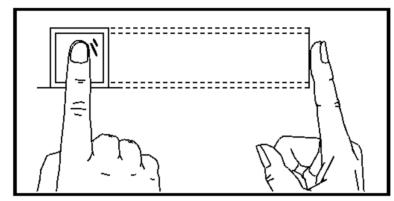

You should press your finger on the scanner horizontally. The center of your scanned finger should align with the scanner center.

# **Incorrect Scanning**

The figures of scanning fingerprint displayed below are incorrect:

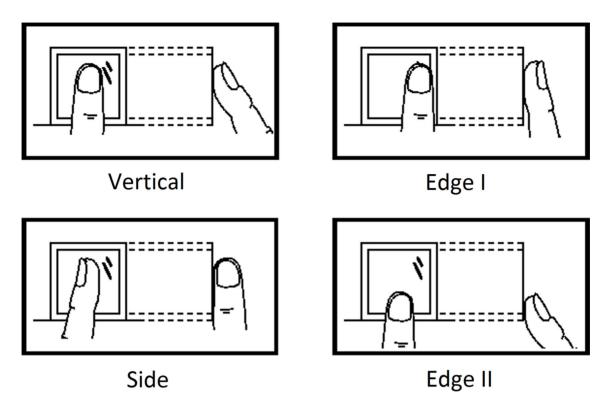

# Environment

The scanner should avoid direct sun light, high temperature, humid conditions and rain. When it is dry, the scanner may not recognize your fingerprint successfully. You can blow your finger and scan again.

# Others

If your fingerprint is shallow, or it is hard to scan your fingerprint, we recommend you to use other authentication methods.

If you have injuries on the scanned finger, the scanner may not recognize. You can change another finger and try again.

# **Appendix B. Dimension**

**Dimension of Device** 

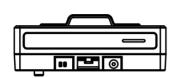

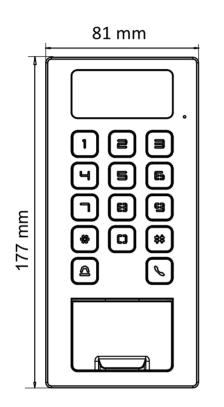

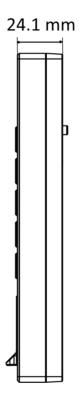

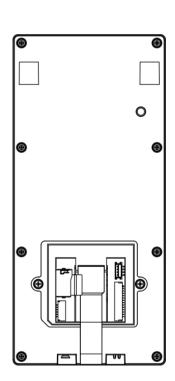

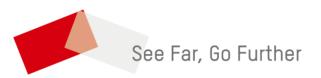